# **GARMIN**

# NÜVI® 55/56/65/66 Εγχειρίδιο κατόχου

#### © 2014 Garmin Ltd. ή οι θυγατρικές της

Με την επιφύλαξη παντός δικαιώματος. Σύμφωνα με τους νόμους περί πνευματικών δικαιωμάτων, απαγορεύεται η αντιγραφή ολόκληρου ή τμήματος του παρόντος εγχειριδίου, χωρίς τη γραπτή συγκατάθεση της Garmin. Η Garmin διατηρεί το δικαίωμα να αλλάξει ή να βελτιώσει τα προϊόντα της και να πραγματοποιήσει αλλαγές στο περιεχόμενο του παρόντος εγχειριδίου, χωρίς να είναι υποχρεωμένη να γνωστοποιήσει τις όποιες αλλαγές ή βελτιώσεις σε οποιοδήποτε φυσικό ή νομικό πρόσωπο. Μεταβείτε στη διεύθυνση [www.garmin.com](http://www.garmin.com) για τρέχουσες ενημερώσεις και επιπλέον πληροφορίες σχετικά με τη χρήση του παρόντος προϊόντος.

Οι ονομασίες Garmin®, nüvi® και το λογότυπο Garmin αποτελούν εμπορικά σήματα της Garmin Ltd. ή των θυγατρικών της στις Η.Π.Α. και σε άλλες χώρες. Δεν επιτρέπεται η χρήση αυτών των εμπορικών σημάτων χωρίς τη ρητή άδεια της Garmin.

Οι ονομασίες BaseCamp™, Garmin Express™, HomePort™, MapSource®, myGarmin™, ecoRoute™, myTrends™, nüMaps Guarantee™ και nüMaps Lifetime™ αποτελούν εμπορικά σήματα της Garmin Ltd. ή των θυγατρικών της. Δεν επιτρέπεται η χρήση αυτών των εμπορικών σημάτων χωρίς τη ρητή άδεια της Garmin.

Η ονομασία microSD™ και το λογότυπο microSDHC αποτελούν εμπορικά σήματα της SD-3C, LLC. Οι ονομασίες Windows®, Windows Vista® και Windows XP® είναι καταχωρημένα εμπορικά σήματα της Microsoft Corporation στις Ηνωμένες Πολιτείες και σε άλλες χώρες.Η ονομασία Mac® αποτελεί εμπορικό σήμα της Apple Inc.

# **Πίνακας περιεχομένων**

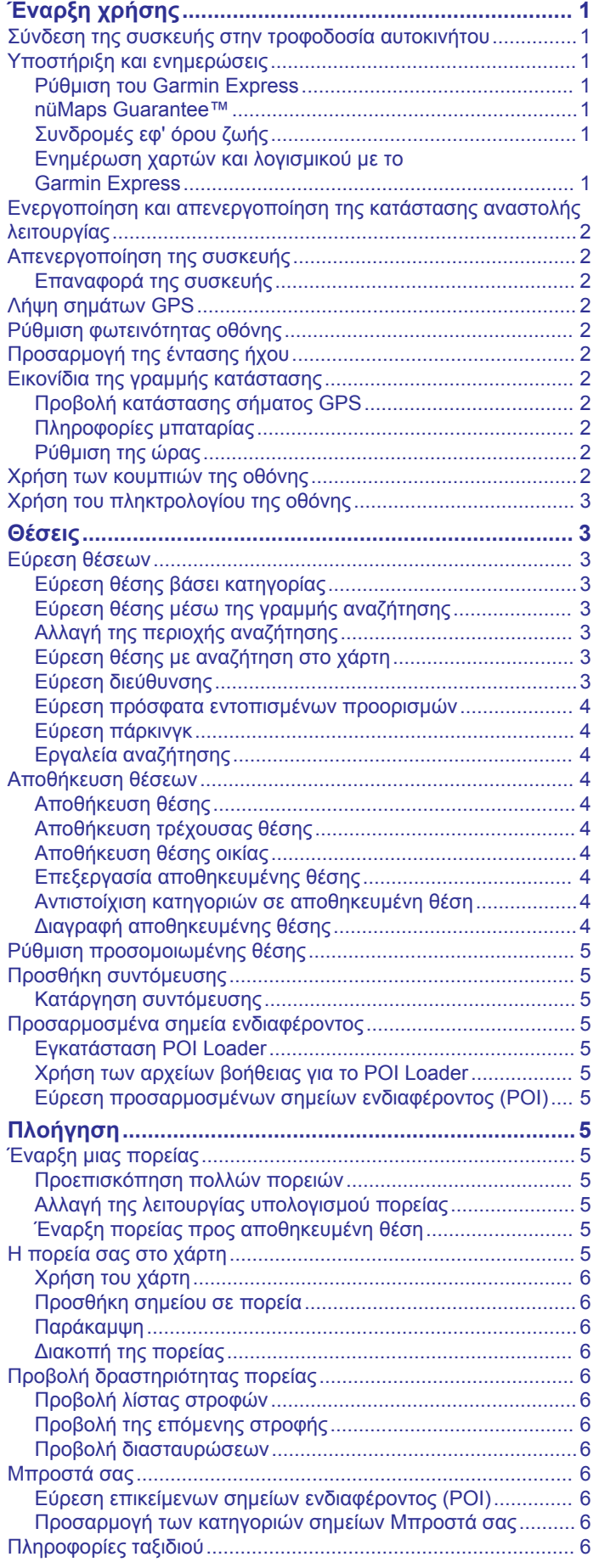

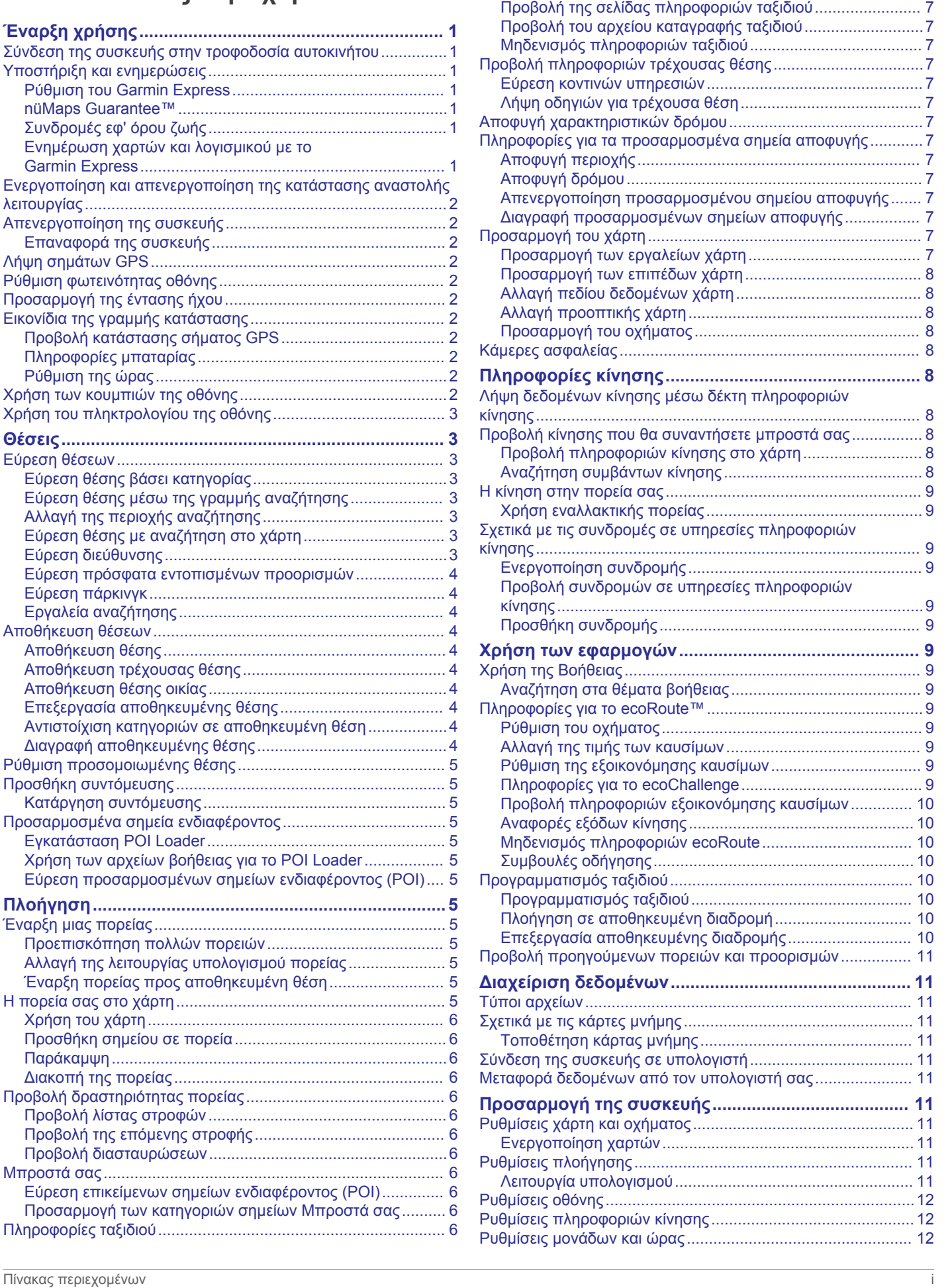

[Προβολή δεδομένων ταξιδιού από το χάρτη..........................6](#page-9-0)

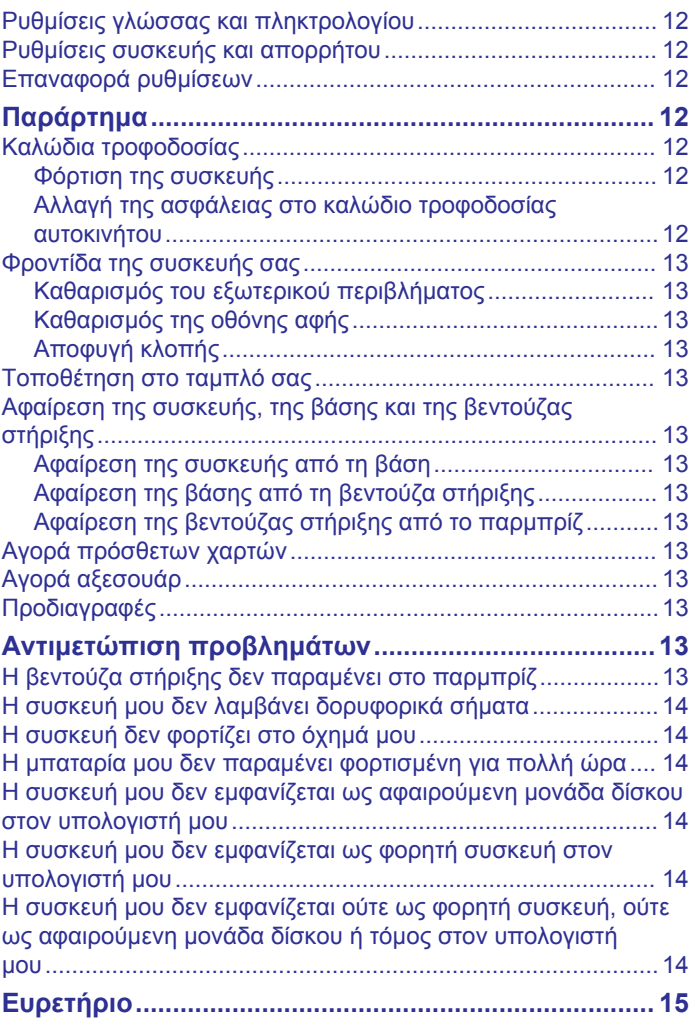

# **Έναρξη χρήσης**

#### **ΠΡΟΕΙΔΟΠΟΙΗΣΗ**

<span id="page-4-0"></span>Ανατρέξτε στον οδηγό *Σημαντικές πληροφορίες για την ασφάλεια και το προϊόν* που περιλαμβάνεται στη συσκευασία του προϊόντος, για προειδοποιήσεις σχετικά με το προϊόν και άλλες σημαντικές πληροφορίες.

## **Σύνδεση της συσκευής στην τροφοδοσία αυτοκινήτου**

#### **ΠΡΟΕΙΔΟΠΟΙΗΣΗ**

Το παρόν προϊόν περιλαμβάνει μπαταρία ιόντων λιθίου. Για να αποφύγετε ενδεχόμενο τραυματισμό ή φθορά του προϊόντος λόγω έκθεσης της μπαταρίας σε εξαιρετικά υψηλές θερμοκρασίες, αποθηκεύστε τη συσκευή μακριά από άμεσο ηλιακό φως.

Προτού χρησιμοποιήσετε τη συσκευή σας με την μπαταρία, θα πρέπει να την φορτίσετε.

**1** Συνδέστε το καλώδιο τροφοδοσίας αυτοκινήτου ① στη θύρα USB στη συσκευή.

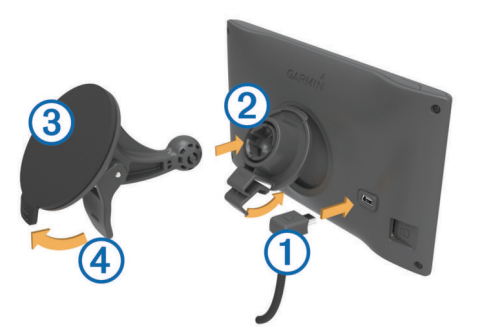

- **2** Πιέστε τη βάση στήριξης ② στη βεντούζα στήριξης ③ μέχρι να ασφαλίσει στη θέση της.
- **3** Πιέστε τη βεντούζα στήριξης στο παρμπρίζ και χαμηλώστε το μοχλό  $\overline{4}$  προς τα πίσω, προς το μέρος του παρμπρίζ.
- **4** Τοποθετήστε την προεξοχή στην κορυφή της βάσης στήριξης μέσα στην υποδοχή στο πίσω μέρος της συσκευής.
- **5** Πιέστε το κάτω μέρος της βάσης στήριξης μέσα στη συσκευή μέχρι να ασφαλίσει στη θέση του.
- **6** Συνδέστε το άλλο άκρο του καλωδίου τροφοδοσίας αυτοκινήτου σε μια έξοδο τροφοδοσίας του αυτοκινήτου.

## **Υποστήριξη και ενημερώσεις**

Το Garmin Express™ παρέχει εύκολη πρόσβαση σε αυτές τις υπηρεσίες για τις συσκευές Garmin® . Ορισμένες υπηρεσίες ενδέχεται να μην είναι διαθέσιμες για τη συσκευή σας.

- Δήλωση προϊόντος
- Εγχειρίδια προϊόντων
- Ενημερώσεις λογισμικού
- Ενημερώσεις χαρτών
- Οχήματα, φωνές και άλλα πρόσθετα

#### **Ρύθμιση του Garmin Express**

- **1** Συνδέστε τη μικρή άκρη του καλωδίου USB στη θύρα της συσκευής.
- **2** Συνδέστε τη μεγαλύτερη άκρη του καλωδίου USB σε μια διαθέσιμη θύρα USB του υπολογιστή σας.
- **3** Μεταβείτε στη διεύθυνση [www.garmin.com/express.](http://www.garmin.com/express)
- **4** Ακολουθήστε τις οδηγίες που εμφανίζονται στην οθόνη.

#### **nüMaps Guarantee™**

Η συσκευή σας μπορεί να έχει δικαίωμα λήψης μιας δωρεάν ενημέρωσης χαρτών εντός 90 ημερών μετά την πρώτη λήψη δορυφορικού σήματος κατά την οδήγηση. Μεταβείτε στη διεύθυνση [www.garmin.com/numaps](http://www.garmin.com/numaps) για να δείτε τους όρους και τις προϋποθέσεις.

### **Συνδρομές εφ' όρου ζωής**

Ορισμένα μοντέλα περιλαμβάνουν συνδρομές σε λειτουργίες εφ' όρου ζωής. Για περισσότερες πληροφορίες, επισκεφθείτε τη διεύθυνση [www.garmin.com/lmt.](http://www.garmin.com/lmt)

- **LT**: Αυτό το μοντέλο περιλαμβάνει μια συνδρομή εφ' όρου ζωής σε πληροφορίες κίνησης και ένα δέκτη πληροφοριών κίνησης.
- **LM**: Αυτό το μοντέλο περιλαμβάνει μια συνδρομή nüMaps Lifetime™, η οποία παρέχει τριμηνιαίες ενημερώσεις χαρτών για όλη τη διάρκεια ζωής της συσκευής σας. Για να δείτε τους όρους και τις προϋποθέσεις, επισκεφθείτε τη διεύθυνση: [www.garmin.com/us/maps/numaps\\_lifetime](http://www.garmin.com/us/maps/numaps_lifetime).
- **LMT**: Αυτό το μοντέλο περιλαμβάνει μια συνδρομή nüMaps Lifetime, μια συνδρομή εφ' όρου ζωής σε πληροφορίες κίνησης και ένα δέκτη πληροφοριών κίνησης.

#### *Ενεργοποίηση χαρτών εφ' όρου ζωής*

- **1** Μεταβείτε στη διεύθυνση [www.garmin.com/express](http://www.garmin.com/express).
- **2** Ακολουθήστε τις οδηγίες που εμφανίζονται στην οθόνη.

**ΣΗΜΕΙΩΣΗ:** Εάν δηλώσετε τη συσκευή, μπορείτε να λαμβάνετε ειδοποιήσεις e-mail όταν μια ενημέρωση χάρτη είναι διαθέσιμη.

#### **Ενημέρωση χαρτών και λογισμικού με το Garmin Express**

Μπορείτε να χρησιμοποιήσετε το λογισμικό του Garmin Express για να κάνετε λήψη και εγκατάσταση των πιο πρόσφατων ενημερώσεων χαρτών και λογισμικού για τη συσκευή σας. Οι ενημερώσεις χαρτών παρέχουν τα πιο πρόσφατα διαθέσιμα δεδομένα χαρτογράφησης, ώστε να διασφαλιστεί ότι η συσκευή σας συνεχίζει να υπολογίζει ακριβείς και συμφέρουσες πορείες προς τους προορισμούς σας. Το Garmin Express είναι διαθέσιμο για υπολογιστές Windows® και Mac® .

- **1** Από τον υπολογιστή σας, μεταβείτε στη διεύθυνση [www.garmin.com/express.](http://www.garmin.com/express)
- **2** Ορίστε μια επιλογή:
	- Για εγκατάσταση σε υπολογιστή Windows, επιλέξτε **Λήψη για Windows**.
	- Για εγκατάσταση σε υπολογιστή Mac, επιλέξτε **Έκδοση Mac**.

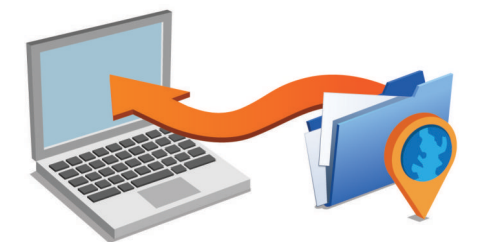

- **3** Ανοίξτε το αρχείο που λάβατε και ακολουθήστε τις οδηγίες που εμφανίζονται στην οθόνη για να ολοκληρώσετε την εγκατάσταση.
- **4** Εκκινήστε το Garmin Express.
- **5** Συνδέστε τη συσκευή Garmin στον υπολογιστή σας χρησιμοποιώντας ένα καλώδιο USB.

<span id="page-5-0"></span>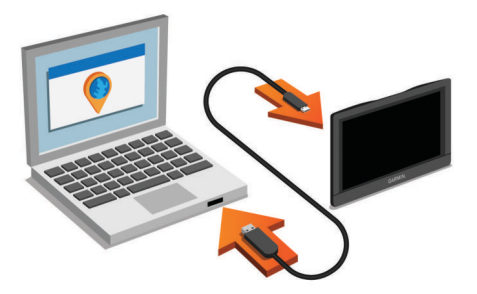

Το λογισμικό του Garmin Express εντοπίζει τη συσκευή σας.

- **6** Πληκτρολογήστε μια διεύθυνση email για τη δήλωση του προϊόντος (προαιρετικό).
- **7** Κάντε κλικ στην επιλογή **συσκευή αποθήκευσης**.
- **8** Κάντε κλικ στην επιλογή **έλεγχος για ενημερώσεις**. Εμφανίζεται μια λίστα με τις διαθέσιμες ενημερώσεις χαρτών και λογισμικού.
- **9** Επιλέξτε τις ενημερώσεις που θέλετε να εγκαταστήσετε.

**10**Κάντε κλικ στην επιλογή **Εγκατάσταση τώρα**.

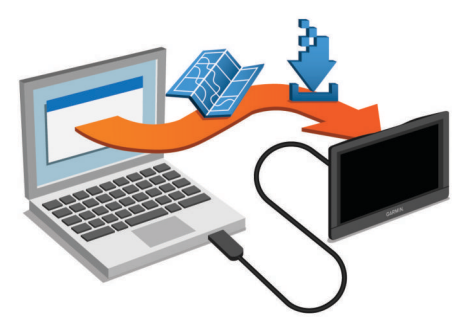

Το λογισμικό του Garmin Express κάνει λήψη και εγκατάσταση των ενημερώσεων στη συσκευή σας. Οι ενημερώσεις χαρτών έχουν πολύ μεγάλο μέγεθος και αυτή η διαδικασία μπορεί να διαρκέσει αρκετή ώρα όταν η σύνδεση στο Internet είναι χαμηλής ταχύτητας.

## **Ενεργοποίηση και απενεργοποίηση της κατάστασης αναστολής λειτουργίας**

Ενεργοποιήστε την κατάσταση αναστολής λειτουργίας για εξοικονόμηση της μπαταρίας όταν δεν χρησιμοποιείτε τη συσκευή. Όταν η κατάσταση αναστολής λειτουργίας είναι ενεργοποιημένη, η συσκευή καταναλώνει ελάχιστη ενέργεια, αλλά είναι έτοιμη για χρήση ανά πάσα στιγμή.

**ΣΥΜΒΟΥΛΗ:** Μπορείτε να φορτίσετε τη συσκευή σας γρηγορότερα θέτοντάς την σε κατάσταση αναστολής λειτουργίας κατά τη φόρτιση της μπαταρίας.

Πατήστε το πλήκτρο λειτουργίας  $\textcircled{1}.$ 

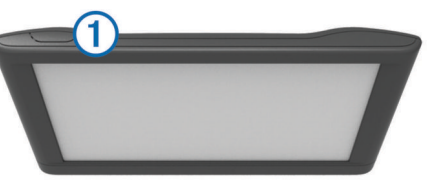

## **Απενεργοποίηση της συσκευής**

**1** Κρατήστε πατημένο το πλήκτρο λειτουργίας μέχρι να εμφανιστεί ένα μήνυμα στην οθόνη.

Το μήνυμα εμφανίζεται μετά από πέντε δευτερόλεπτα. Αν αφήσετε το πλήκτρο λειτουργίας προτού εμφανιστεί το μήνυμα, η συσκευή θα τεθεί σε κατάσταση αναστολής λειτουργίας.

**2** Επιλέξτε **Απενεργοποίηση**.

#### **Επαναφορά της συσκευής**

Μπορείτε να επαναφέρετε τη συσκευή εάν σταματήσει να λειτουργεί.

Κρατήστε πατημένο το πλήκτρο λειτουργίας για 12 δευτερόλεπτα.

## **Λήψη σημάτων GPS**

Για πλοήγηση με τη συσκευή απαιτείται η λήψη δορυφορικού σήματος. Η ένδειξη **στη γραμμή κατάστασης υποδεικνύει την** ισχύ του δορυφορικού σήματος. Η διαδικασία λήψης δορυφορικού σήματος ενδέχεται να διαρκέσει μερικά λεπτά.

- **1** Ενεργοποιήστε τη συσκευή.
- **2** Περιμένετε έως ότου η συσκευή εντοπίσει δορυφορικό σήμα.
- **3** Εάν χρειαστεί, μεταβείτε σε έναν εξωτερικό, ανοικτό χώρο, μακριά από ψηλά κτήρια και δέντρα.

## **Ρύθμιση φωτεινότητας οθόνης**

- **1** Επιλέξτε **Ρυθμίσεις** > **Οθόνη** > **Φωτεινότητα**.
- **2** Χρησιμοποιήστε τη γραμμή ρύθμισης για να προσαρμόσετε τη φωτεινότητα.

## **Προσαρμογή της έντασης ήχου**

- **1** Επιλέξτε **Ένταση**.
- **2** Ορίστε μια επιλογή:
	- Χρησιμοποιήστε τη γραμμή ρύθμισης για να προσαρμόσετε την ένταση του ήχου.
	- Επιλέξτε  $\mathbb{N}$ , για σίγαση της συσκευής.
	- Επιλέξτε , για πρόσθετες επιλογές.

## **Εικονίδια της γραμμής κατάστασης**

Η γραμμή κατάστασης βρίσκεται στο επάνω μέρος του κύριου μενού. Τα εικονίδια της γραμμής κατάστασης εμφανίζουν πληροφορίες σχετικά με διάφορες λειτουργίες της συσκευής. Μπορείτε να επιλέξετε ορισμένα εικονίδια για να αλλάξετε ρυθμίσεις ή να προβάλετε επιπλέον πληροφορίες.

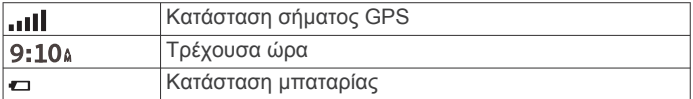

#### **Προβολή κατάστασης σήματος GPS**

Πατήστε παρατεταμένα το **ΠΙΙ** για τρία δευτερόλεπτα.

#### **Πληροφορίες μπαταρίας**

Μόλις η συσκευή συνδεθεί σε πηγή τροφοδοσίας, ξεκινά να φορτίζει.

Το σύμβολο στη γραμμή κατάστασης υποδεικνύει την κατάσταση της εσωτερικής μπαταρίας.

#### **Ρύθμιση της ώρας**

- **1** Από το κύριο μενού, επιλέξτε την ώρα.
- **2** Ορίστε μια επιλογή:
	- Για αυτόματη ρύθμιση της ώρας χρησιμοποιώντας πληροφορίες GPS, επιλέξτε **Αυτόματα**.
	- Για μη αυτόματη ρύθμιση της ώρας, μεταφέρετε τους αριθμούς προς τα επάνω ή προς τα κάτω.

## **Χρήση των κουμπιών της οθόνης**

- Επιλέξτε  $\blacktriangleright$  για να επιστρέψετε στην προηγούμενη οθόνη μενού.
- Πατήστε παρατεταμένα  $\blacktriangleright$  για να επιστρέψετε γρήγορα στο κύριο μενού.
- Επιλέξτε ή για να δείτε περισσότερες επιλογές.
- Πατήστε παρατεταμένα ♠ ή ♦ για πιο γρήγορη κύλιση.

<span id="page-6-0"></span>• Επιλέξτε  $\equiv$  για να προβάλετε ένα μενού επιλογών για την τρέχουσα οθόνη.

## **Χρήση του πληκτρολογίου της οθόνης**

Για να αλλάξετε τη διάταξη του πληκτρολογίου, βλ. "Ρυθμίσεις γλώσσας και πληκτρολογίου" (*[Ρυθμίσεις γλώσσας και](#page-15-0) [πληκτρολογίου](#page-15-0)*, σελίδα 12).

- Επιλέξτε το **Σ** για να διαγράψετε ένα στοιχείο αναζήτησης.
- Επιλέξτε το «για να διαγράψετε ένα χαρακτήρα.
- Επιλέξτε το <sup>για να αλλάξετε τη λειτουργία γλώσσας</sup> πληκτρολογίου.
- Επιλέξτε το &?% για να εισαγάγετε ειδικούς χαρακτήρες, όπως σημεία στίξης.
- Επιλέξτε το  $\blacktriangle$  για να αλλάξετε τους χαρακτήρες από πεζά σε κεφαλαία και αντίστροφα.

# **Θέσεις**

Οι αναλυτικοί χάρτες που έχουν φορτωθεί στη συσκευή περιέχουν θέσεις, όπως εστιατόρια, ξενοδοχεία, συνεργεία αυτοκινήτων και λεπτομερείς πληροφορίες δρόμων. Μπορείτε να χρησιμοποιήσετε κατηγορίες για να πραγματοποιήσετε αναζήτηση για κοντινές επιχειρήσεις και αξιοθέατα. Μπορείτε επίσης να πραγματοποιήσετε αναζήτηση για διευθύνσεις, συντεταγμένες, πόλεις και διασταυρώσεις.

## **Εύρεση θέσεων**

## **Εύρεση θέσης βάσει κατηγορίας**

- **1** Επιλέξτε **Προς τα πού;**.
- **2** Επιλέξτε μια κατηγορία ή πατήστε **Κατηγορίες**.
- **3** Εάν είναι απαραίτητο, επιλέξτε μια υποκατηγορία.
- **4** Επιλέξτε μια θέση.

#### *Αναζήτηση σε κατηγορία*

Μετά από την αναζήτηση ενός σημείου ενδιαφέροντος, ορισμένες κατηγορίες ενδέχεται να εμφανίζουν μια λίστα Γρήγορης αναζήτησης όπου περιλαμβάνονται οι τελευταίοι τρεις προορισμοί που επιλέξατε.

- **1** Επιλέξτε **Προς τα πού;**
- **2** Επιλέξτε μια κατηγορία ή πατήστε **Κατηγορίες**.
- **3** Επιλέξτε μια κατηγορία.
- **4** Εάν ισχύει, επιλέξτε έναν προορισμό από τη λίστα Γρήγορης αναζήτησης.

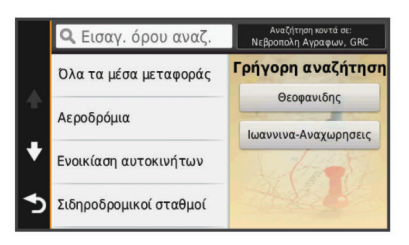

**5** Εάν είναι απαραίτητο, επιλέξτε τον κατάλληλο προορισμό.

## **Εύρεση θέσης μέσω της γραμμής αναζήτησης**

Μπορείτε να χρησιμοποιείτε τη γραμμή αναζήτησης για την εύρεση θέσεων εισάγοντας απλώς μια κατηγορία, μια μάρκα, μια διεύθυνση ή μια πόλη.

- **1** Επιλέξτε **Προς τα πού;**.
- **2** Επιλέξτε **Εισαγωγή όρου αναζήτησης** στη γραμμή αναζήτησης.
- **3** Εισαγάγετε ολόκληρο τον όρο αναζήτησης ή μέρος αυτού. Κάτω από τη γραμμή αναζήτησης εμφανίζονται προτεινόμενοι όροι αναζήτησης.
- **4** Ορίστε μια επιλογή:
	- Για να πραγματοποιήσετε αναζήτηση για έναν τύπο επιχείρησης, εισαγάγετε ένα όνομα κατηγορίας (για παράδειγμα, "κινηματογράφοι").
	- Για να πραγματοποιήσετε αναζήτηση για ένα όνομα επιχείρησης, εισαγάγετε ολόκληρο το όνομα ή μέρος αυτού.
	- Για να πραγματοποιήσετε αναζήτηση για μια διεύθυνση κοντά στη θέση σας, εισαγάγετε τον αριθμό και το όνομα της οδού.
	- Για να πραγματοποιήσετε αναζήτηση για μια διεύθυνση σε κάποια άλλη πόλη, εισαγάγετε τον αριθμό και το όνομα της οδού, την πόλη και το νομό.
	- Για να πραγματοποιήσετε αναζήτηση για μια πόλη, εισαγάγετε την πόλη και το νομό.
	- Για να πραγματοποιήσετε αναζήτηση για συντεταγμένες, εισαγάγετε τις συντεταγμένες γεωγραφικού πλάτους και μήκους.
- **5** Ορίστε μια επιλογή:
	- Για να πραγματοποιήσετε αναζήτηση χρησιμοποιώντας έναν προτεινόμενο όρο αναζήτησης, επιλέξτε τον όρο.
	- Για να πραγματοποιήσετε αναζήτηση χρησιμοποιώντας το κείμενο που έχετε εισαγάγει, επιλέξτε  $\ddot{\mathsf{Q}}$ .
- **6** Επιλέξτε τη θέση, εάν απαιτείται.

#### **Αλλαγή της περιοχής αναζήτησης**

- **1** Από το κύριο μενού, επιλέξτε **Προς τα πού;**.
- **2** Επιλέξτε **Αναζήτηση κοντά σε**.
- **3** Ορίστε μια επιλογή.

#### **Εύρεση θέσης με αναζήτηση στο χάρτη**

Για να μπορείτε να βρίσκετε τοποθεσίες που περιλαμβάνονται στα δεδομένα χάρτη, όπως εστιατόρια, νοσοκομεία και πρατήρια καυσίμων, πρέπει να ενεργοποιήσετε τα επίπεδα χάρτη για τοποθεσίες κατά μήκος του δρόμου (*[Προσαρμογή των επιπέδων](#page-11-0) χάρτη*[, σελίδα 8](#page-11-0)).

- **1** Επιλέξτε **Προβολή χάρτη**.
- **2** Μεταφέρετε και μεγεθύνετε το χάρτη για να δείτε την περιοχή στην οποία θέλετε να πραγματοποιήσετε αναζήτηση.
- **3** Εάν απαιτείται, επιλέξτε **Q** και στη συνέχεια πατήστε ένα εικονίδιο κατηγορίας για να δείτε μόνο μια συγκεκριμένη κατηγορία τοποθεσιών.

Οι δείκτες θέσεις ( ή μπλε κουκκίδα) εμφανίζονται στο χάρτη.

- **4** Ορίστε μια επιλογή:
	- Επιλέξτε ένα δείκτη θέσης.
	- Επιλέξτε ένα σημείο, όπως θέση οδού, κόμβου ή διεύθυνσης.
- **5** Εάν απαιτείται, επιλέξτε την περιγραφή θέσης για να δείτε πρόσθετες πληροφορίες.

#### **Εύρεση διεύθυνσης**

**ΣΗΜΕΙΩΣΗ:** Η σειρά των βημάτων ενδέχεται να διαφέρει, ανάλογα με τα δεδομένα χάρτη που έχετε φορτώσει στη συσκευή.

- **1** Επιλέξτε **Προς τα πού;** > **Διεύθυνση**.
- **2** Εισαγάγετε τον αριθμό διεύθυνσης και επιλέξτε **Τέλος**.
- **3** Εισαγάγετε το όνομα της οδού και επιλέξτε **Επόμενο**.
- **4** Εάν είναι απαραίτητο, επιλέξτε **Αναζήτηση κοντά σε**, για να αλλάξετε πόλη, νομό ή επαρχία.
- **5** Εάν είναι απαραίτητο, επιλέξτε την πόλη, το νομό ή την επαρχία.
- **6** Επιλέξτε τη διεύθυνση, εάν απαιτείται.

#### <span id="page-7-0"></span>**Εύρεση πρόσφατα εντοπισμένων προορισμών**

Η συσκευή σας αποθηκεύει τους 50 πιο πρόσφατους προορισμούς που έχετε βρει.

- **1** Επιλέξτε **Προς τα πού;** > **Πρόσφατα**.
- **2** Επιλέξτε μια θέση.

#### *Διαγραφή της λίστας πρόσφατα εντοπισμένων θέσεων* Επιλέξτε **Προς τα πού;** > **Πρόσφατα** > > **Διαγραφή** > **Ναι**.

#### **Εύρεση πάρκινγκ**

- **1** Επιλέξτε **Προς τα πού;** > **Κατηγορίες** > **Πάρκινγκ**.
- **2** Επιλέξτε μια θέση πάρκινγκ.

#### *Εύρεση της τελευταίας θέσης πάρκινγκ*

Όταν η συσκευή είναι ενεργοποιημένη και την αποσυνδέετε από την τροφοδοσία οχήματος, η τρέχουσα θέση σας αποθηκεύεται ως θέση πάρκινγκ.

Επιλέξτε **Εφαρμογές** > **Τελευταία θέση**.

#### **Εργαλεία αναζήτησης**

Τα εργαλεία αναζήτησης σας επιτρέπουν να πραγματοποιείτε αναζήτηση για συγκεκριμένους τύπους θέσεων μέσω ανταποκρίσεων στις οδηγίες που εμφανίζονται στην οθόνη.

#### *Εύρεση κόμβου*

Μπορείτε να κάνετε αναζήτηση για έναν κόμβο ή διασταύρωση μεταξύ δύο οδών, αυτοκινητόδρομων ταχείας κυκλοφορίας ή άλλων δρόμων.

- **1** Επιλέξτε **Προς τα πού;** > **Κατηγορίες** > **Κόμβοι**.
- **2** Ακολουθήστε τις οδηγίες που εμφανίζονται στην οθόνη για να συμπληρώσετε τα στοιχεία του δρόμου.
- **3** Επιλέξτε τον κόμβο.

#### *Εύρεση πόλης*

- **1** Επιλέξτε **Προς τα πού;** > **Κατηγορίες** > **Πόλεις**.
- **2** Επιλέξτε **Εισαγωγή όρου αναζήτησης**.
- **3** Εισαγάγετε ένα όνομα πόλης και πατήστε Q.
- **4** Επιλέξτε μια πόλη.

#### *Εύρεση θέσης με τη χρήση συντεταγμένων*

Μπορείτε να βρείτε μια θέση χρησιμοποιώντας τις συντεταγμένες γεωγραφικού μήκους και πλάτους. Αυτό μπορεί να είναι χρήσιμο όταν χρησιμοποιείτε τη λειτουργία geocaching.

- **1** Επιλέξτε **Προς τα πού;** > **Κατηγορίες** > **Συντεταγμένες**.
- **2** Εάν χρειάζεται, επιλέξτε το **λ** και αλλάξτε τη μορφή των συντεταγμένων ή το σημείο αναφοράς.
- **3** Επιλέξτε το γεωγραφικό πλάτος.
- **4** Εισαγάγετε τη νέα τιμή και επιλέξτε **Τέλος**.
- **5** Επιλέξτε το γεωγραφικό μήκος.
- **6** Εισαγάγετε τη νέα τιμή και επιλέξτε **Τέλος**.
- **7** Επιλέξτε **Προβολή στο χάρτη**.

## **Αποθήκευση θέσεων**

#### **Αποθήκευση θέσης**

- **1** Πραγματοποιήστε αναζήτηση για μια θέση (*[Εύρεση θέσης](#page-6-0) [βάσει κατηγορίας](#page-6-0)*, σελίδα 3).
- **2** Επιλέξτε μια θέση από τα αποτελέσματα αναζήτησης.
- 3 Επιλέξτε **.**
- **4** Επιλέξτε **Αποθήκευση**.
- **5** Εάν είναι απαραίτητο, εισαγάγετε ένα όνομα και πατήστε **Τέλος**.

#### **Αποθήκευση τρέχουσας θέσης**

- **1** Από το χάρτη, επιλέξτε το εικονίδιο οχήματος.
- **2** Επιλέξτε **Αποθήκευση**.
- **3** Εισαγάγετε ένα όνομα και επιλέξτε **Τέλος**.
- **4** Επιλέξτε **ΟΚ**.

#### **Αποθήκευση θέσης οικίας**

Μπορείτε να ορίσετε ως θέση οικίας τη θέση στην οποία επιστρέφετε πιο συχνά.

- **1** Επιλέξτε **Προς τα πού;** > > **Ορισμός θέσης οικίας**.
- **2** Επιλέξτε **Εισαγωγή της διεύθυνσής μου**, **Χρήση τρέχουσας θέσης** ή **Πρόσφατα αποτελέσματα**.

Η θέση αποθηκεύεται ως "Οικία" στο μενού "Αποθηκευμένα".

#### *Μετάβαση στην οικία*

Επιλέξτε **Προς τα πού;** > **Μετάβαση σε οικία**.

#### *Επεξεργασία των πληροφοριών της θέσης οικίας σας*

**1** Επιλέξτε **Προς τα πού;** > **Αποθηκευμένο** > **Οικία**.

- **2** Επιλέξτε το **.**
- **3** Επιλέξτε > **Επεξεργασία**.
- **4** Εισαγάγετε τις αλλαγές σας.
- **5** Επιλέξτε **Τέλος**.

#### **Επεξεργασία αποθηκευμένης θέσης**

- **1** Επιλέξτε **Προς τα πού;** > **Αποθηκευμένο**.
- **2** Εάν είναι απαραίτητο, επιλέξτε μια κατηγορία.
- **3** Επιλέξτε μια θέση.
- **4** Επιλέξτε **.**
- **5** Επιλέξτε > **Επεξεργασία**.
- **6** Ορίστε μια επιλογή:
	- Επιλέξτε **Όνομα**.
	- Επιλέξτε **Αριθμός τηλεφώνου**.
	- Επιλέξτε **Κατηγορίες** για αντιστοίχιση κατηγοριών στην αποθηκευμένη θέση.
	- Επιλέξτε **Αλλαγή συμβόλου χάρτη** για να αλλάξετε το σύμβολο που χρησιμοποιείται για την επισήμανση της αποθηκευμένης θέσης σε ένα χάρτη.
- **7** Επεξεργαστείτε τις πληροφορίες.
- **8** Επιλέξτε **Τέλος**.

#### **Αντιστοίχιση κατηγοριών σε αποθηκευμένη θέση**

Μπορείτε να προσθέσετε προσαρμοσμένες κατηγορίες για να οργανώσετε τις αποθηκευμένες σας θέσεις.

**ΣΗΜΕΙΩΣΗ:** Οι κατηγορίες εμφανίζονται στο μενού αποθηκευμένων θέσεων όταν αποθηκεύσετε περισσότερες από 12 θέσεις.

- **1** Επιλέξτε **Προς τα πού;** > **Αποθηκευμένο**.
- **2** Επιλέξτε μια θέση.
- 3 Επιλέξτε **.**
- **4** Επιλέξτε > **Επεξεργασία** > **Κατηγορίες**.
- **5** Πληκτρολογήστε ένα ή περισσότερα ονόματα κατηγοριών, διαχωρισμένα με κόμμα.
- **6** Εάν είναι απαραίτητο, επιλέξτε μια προτεινόμενη κατηγορία.
- **7** Επιλέξτε **Τέλος**.

#### **Διαγραφή αποθηκευμένης θέσης**

**ΣΗΜΕΙΩΣΗ:** Δεν είναι δυνατή η ανάκτηση θέσεων που έχουν διαγραφεί.

- **1** Επιλέξτε **Προς τα πού;** > **Αποθηκευμένο**.
- **2** Επιλέξτε > **Διαγραφή αποθηκευμένων τοποθεσιών**.
- **3** Επιλέξτε το πλαίσιο που βρίσκεται δίπλα στις αποθηκευμένες θέσεις που θέλετε να διαγράψετε και πατήστε **Διαγραφή**.

## <span id="page-8-0"></span>**Ρύθμιση προσομοιωμένης θέσης**

Εάν βρίσκεστε σε εσωτερικό χώρο ή δεν λαμβάνετε δορυφορικά σήματα, μπορείτε να χρησιμοποιήσετε το GPS για να ρυθμίσετε μια προσομοιωμένη θέση.

- **1** Επιλέξτε **Ρυθμίσεις** > **Πλοήγηση** > **Προσομοίωση GPS**.
- **2** Από το κύριο μενού, επιλέξτε **Προβολή χάρτη**.
- **3** Πατήστε στο χάρτη δύο φορές για να επιλέξετε μια περιοχή. Η διεύθυνση της θέσης εμφανίζεται στο κάτω μέρος της οθόνης.
- **4** Επιλέξτε την περιγραφή θέσης.
- **5** Επιλέξτε **Ορισμός θέσης**.

## **Προσθήκη συντόμευσης**

Μπορείτε να προσθέσετε συντομεύσεις στο μενού "Προς τα πού;". Μια συντόμευση μπορεί να αφορά μια θέση, μια κατηγορία ή ένα εργαλείο αναζήτησης.

Το μενού "Προς τα πού;" μπορεί να περιέχει έως και 36 εικονίδια συντομεύσεων.

- **1** Επιλέξτε **Προς τα πού;** > **Προσθήκη συντόμευσης**.
- **2** Επιλέξτε ένα στοιχείο.

#### **Κατάργηση συντόμευσης**

#### 1 Επιλέξτε **Προς τα πού; >**  $\equiv$  **> Κατάργηση συντομεύσεων.**

- **2** Επιλέξτε τη συντόμευση που θέλετε να καταργήσετε.
- **3** Επιλέξτε ξανά τη συντόμευση για επιβεβαίωση.

## **Προσαρμοσμένα σημεία ενδιαφέροντος**

Τα προσαρμοσμένα σημεία ενδιαφέροντος (POI) είναι προσαρμοσμένα σημεία στο χάρτη. Ενδέχεται να περιέχουν ειδοποιήσεις που σας ενημερώνουν αν βρίσκεστε κοντά σε ένα καθορισμένο σημείο ή αν ταξιδεύετε ταχύτερα από μια καθορισμένη ταχύτητα.

#### **Εγκατάσταση POI Loader**

Μπορείτε να δημιουργήσετε ή να πραγματοποιήσετε λήψη λιστών με προσαρμοσμένα σημεία ενδιαφέροντος στον υπολογιστή σας και να τα εγκαταστήσετε στη συσκευή σας χρησιμοποιώντας το λογισμικό POI Loader.

- **1** Μεταβείτε στη διεύθυνση [www.garmin.com/poiloader](http://www.garmin.com/poiloader).
- **2** Ακολουθήστε τις οδηγίες που εμφανίζονται στην οθόνη.

#### **Χρήση των αρχείων βοήθειας για το POI Loader**

Για περισσότερες πληροφορίες σχετικά με το POI Loader, ανατρέξτε στο αρχείο βοήθειας.

Ανοίξτε το POI Loader και πατήστε **Βοήθεια**.

#### **Εύρεση προσαρμοσμένων σημείων ενδιαφέροντος (POI)**

Για να μπορέσετε να βρείτε προσαρμοσμένα σημεία ενδιαφέροντος, θα πρέπει να φορτώσετε στη συσκευή σας προσαρμοσμένα σημεία ενδιαφέροντος με χρήση του λογισμικού POI Loader (*Εγκατάσταση POI Loader*, σελίδα 5).

- **1** Επιλέξτε **Προς τα πού;** > **Κατηγορίες**.
- **2** Μεταβείτε στην ενότητα "Λοιπές κατηγορίες" και επιλέξτε μία κατηγορία.

# **Πλοήγηση**

## **Έναρξη μιας πορείας**

- **1** Πραγματοποιήστε αναζήτηση για μια θέση (*Θέσεις*[, σελίδα 3](#page-6-0)).
- **2** Επιλέξτε μια θέση.
- **3** Επιλέξτε **Μετάβαση!**.

#### **Προεπισκόπηση πολλών πορειών**

- **1** Πραγματοποιήστε αναζήτηση για μια θέση (*[Εύρεση θέσης](#page-6-0) [βάσει κατηγορίας](#page-6-0)*, σελίδα 3).
- **2** Επιλέξτε μια θέση από τα αποτελέσματα αναζήτησης.
- **3** Επιλέξτε **Πορείες**.
- **4** Επιλέξτε μια πορεία.

#### **Αλλαγή της λειτουργίας υπολογισμού πορείας**

Ο υπολογισμός πορείας βασίζεται στα όρια ταχύτητας και τα δεδομένα επιτάχυνσης του οχήματος για μια συγκεκριμένη πορεία. Η λειτουργία υπολογισμού επηρεάζει μόνο τις πορείες αυτοκινήτου.

#### Επιλέξτε **Ρυθμίσεις** > **Πλοήγηση** > **Υπολογισμός διαδρομής**.

- Επιλέξτε **Συντομότερος χρόνος** για να υπολογίσετε πορείες που είναι πιο σύντομες ως προς το χρόνο που απαιτείται για να καλυφθούν, αλλά για τις οποίες ίσως χρειαστεί να διανύσετε μεγαλύτερη απόσταση.
- Επιλέξτε **Μικρότερη απόσταση** για να υπολογίσετε πορείες που είναι μικρότερες σε απόσταση, αλλά διαρκούν ενδεχομένως περισσότερο.
- Επιλέξτε **Εκτός δρόμου** για να υπολογίσετε πορείες σημείο προς σημείο (χωρίς δρόμους).

#### *Πλοήγηση εκτός δρόμου*

Εάν κατά την πλοήγηση δεν ακολουθείτε δρόμους, μπορείτε να χρησιμοποιήσετε τη λειτουργία Εκτός δρόμου.

- **1** Επιλέξτε **Ρυθμίσεις** > **Πλοήγηση**.
- **2** Επιλέξτε **Υπολογισμός διαδρομής** > **Εκτός δρόμου** > **Αποθήκευση**.

Η επόμενη πορεία θα υπολογιστεί ως ευθεία γραμμή προς τη θέση.

#### **Έναρξη πορείας προς αποθηκευμένη θέση**

- **1** Επιλέξτε **Προς τα πού;** > **Αποθηκευμένο**.
- **2** Εάν είναι απαραίτητο, επιλέξτε μια κατηγορία ή πατήστε **Όλες οι αποθηκευμένες τοποθεσίες**.
- **3** Επιλέξτε μια θέση.
- **4** Επιλέξτε **Μετάβαση!**.

## **Η πορεία σας στο χάρτη**

#### *ΕΙΔΟΠΟΙΗΣΗ*

Η λειτουργία του ορίου ταχύτητας διατίθεται μόνο για σκοπούς ενημέρωσης και δεν υποκαθιστά την ευθύνη συμμόρφωσής σας με όλες τις αναρτημένες πινακίδες ορίου ταχύτητας, ούτε την υποχρέωση να φέρεστε, σε κάθε περίπτωση, υπεύθυνα κατά την οδήγηση. Η Garmin δεν φέρει ευθύνη για τυχόν πρόστιμα κυκλοφορίας ή κλήσεις που ενδέχεται να λάβετε σε περίπτωση μη συμμόρφωσής σας με τον ισχύοντα κώδικα οδικής κυκλοφορίας και τις σχετικές πινακίδες.

Η πορεία έχει επισημανθεί με μοβ γραμμή. Μια σημαία τερματισμού υποδεικνύει τον προορισμό σας.

Καθώς ταξιδεύετε, η συσκευή σάς καθοδηγεί προς τον προορισμό σας με φωνητικά μηνύματα, βέλη στο χάρτη και οδηγίες στο επάνω μέρος του χάρτη. Εάν παρεκκλίνετε από την αρχική πορεία, η συσκευή υπολογίζει ξανά την πορεία και παρέχει νέες οδηγίες.

Όταν ταξιδεύετε σε μεγάλους αυτοκινητόδρομους, ενδέχεται να εμφανιστεί ένα πεδίο δεδομένων με το τρέχον όριο ταχύτητας.

<span id="page-9-0"></span>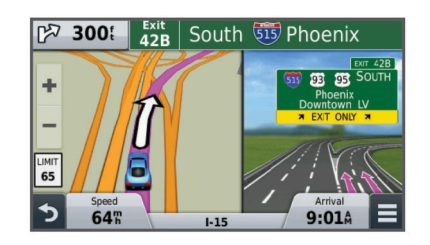

## **Χρήση του χάρτη**

- **1** Επιλέξτε **Προβολή χάρτη**.
- **2** Επιλέξτε οποιοδήποτε σημείο στο χάρτη.
- **3** Ορίστε μια επιλογή:
	- Για μενέθυνση ή σμίκρυνση, επιλέξτε  $\bigstar$  ή  $\bigstar$ .
	- Για εναλλαγή μεταξύ των προβολών "Προς Βορρά" και "3- D", επιλέξτε **A**.
	- Για προβολή συγκεκριμένων κατηγοριών όταν δεν πλοηγείστε σε μια πορεία, επιλέξτε  $Q$ .
	- Για να επαναφέρετε τη θέση σας στο κέντρο του χάρτη επιλέξτε .

#### **Προσθήκη σημείου σε πορεία**

Για να μπορέσετε να προσθέσετε ένα σημείο, πρέπει να πλοηγείστε σε πορεία.

- **1** Από το χάρτη, επιλέξτε > **Προς τα πού;**.
- **2** Πραγματοποιήστε αναζήτηση για μια θέση.
- **3** Επιλέξτε μια θέση.
- **4** Επιλέξτε **Μετάβαση!**.
- **5** Επιλέξτε **Προσθήκη σε ενεργή πορεία**.

#### **Παράκαμψη**

Για να κάνετε μια παράκαμψη, πρέπει να βρίσκεστε σε λειτουργία πλοήγησης και να έχετε προσθέσει το εργαλείο παράκαμψης στο μενού εργαλείων χάρτη (*[Προσαρμογή των](#page-10-0) [εργαλείων χάρτη](#page-10-0)*, σελίδα 7).

Μπορείτε να επιλέξετε μια παράκαμψη για μια συγκεκριμένη απόσταση κατά μήκος της πορείας σας ή για να παρακάμψετε συγκεκριμένους δρόμους. Η δυνατότητα αυτή είναι ιδιαίτερα χρήσιμη όταν συναντάτε σημεία εκτέλεσης έργων, κλειστούς δρόμους ή δρόμους με δύσκολες συνθήκες κυκλοφορίας.

- **1** Από το χάρτη, επιλέξτε > **Αλλαγή πορείας**.
- **2** Ορίστε μια επιλογή.
	- Για να κάνετε παράκαμψη από την πορεία σας για συγκεκριμένη απόσταση, επιλέξτε **Παράκαμψη βάσει απόστασης**.
	- Για να κάνετε παράκαμψη γύρω από ένα συγκεκριμένο δρόμο στην πορεία σας, επιλέξτε **Παράκαμψη βάσει οδού**.

#### **Διακοπή της πορείας**

Στο χάρτη, επιλέξτε  $\equiv$  >  $\odot$ .

## **Προβολή δραστηριότητας πορείας**

#### **Προβολή λίστας στροφών**

Κατά την πλοήγηση σε πορεία, μπορείτε να δείτε όλες τις στροφές και τους ελιγμούς για ολόκληρη την πορεία, καθώς επίσης και τις αποστάσεις μεταξύ των στροφών.

- **1** Κατά την πλοήγηση σε πορεία, επιλέξτε τη γραμμή κειμένου στο επάνω μέρος του χάρτη.
- **2** Επιλέξτε μια στροφή.

Εμφανίζονται οι λεπτομέρειες της στροφής. Για τις διασταυρώσεις σε κύριες οδικές αρτηρίες εμφανίζεται μια εικόνα της διασταύρωσης, εάν είναι διαθέσιμη.

#### *Προβολή όλης της πορείας στο χάρτη*

- **1** Κατά την πλοήγηση σε πορεία, επιλέξτε τη γραμμή πλοήγησης στο επάνω μέρος του χάρτη.
- **2** Επιλέξτε > **Χάρτης**.

#### **Προβολή της επόμενης στροφής**

Κατά την πλοήγηση σε πορεία, στην επάνω αριστερή γωνία του χάρτη εμφανίζεται μια προεπισκόπηση της επόμενης στροφής, αλλαγής λωρίδας ή οποιουδήποτε άλλου ελιγμού.

Η προεπισκόπηση περιλαμβάνει επίσης την απόσταση έως την επόμενη στροφή ή τον ελιγμό και τη λωρίδα στην οποία πρέπει να κινείστε, εάν υπάρχουν λωρίδες κυκλοφορίας.

Από το χάρτη, επιλέξτε <sup>για</sup> νια να δείτε την επόμενη στροφή στο χάρτη.

#### **Προβολή διασταυρώσεων**

Κατά την πλοήγηση σε πορεία, μπορείτε να δείτε τις διασταυρώσεις σε κύριες οδικές αρτηρίες. Όταν πλησιάζετε σε μια διασταύρωση σε μια πορεία, εμφανίζεται για σύντομο χρονικό διάστημα η εικόνα της συγκεκριμένης διασταύρωσης, εάν είναι διαθέσιμη.

Από το χάρτη, επιλέξτε για να δείτε τη διασταύρωση, εάν είναι διαθέσιμη.

## **Μπροστά σας**

Μπορείτε να βλέπετε τις επιχειρήσεις και τις υπηρεσίες που θα συναντήσετε μπροστά σας καθώς κινείστε στην πορεία σας ή στο δρόμο στον οποίο ταξιδεύετε. Οι υπηρεσίες φιλτράρονται ανά κατηγορία.

#### **Εύρεση επικείμενων σημείων ενδιαφέροντος (POI)**

- **1** Στο χάρτη, επιλέξτε > **Μπροστά σας**.
- **2** Επιλέξτε μια καρτέλα.
- **3** Επιλέξτε ένα σημείο ενδιαφέροντος.

#### **Προσαρμογή των κατηγοριών σημείων Μπροστά σας**

Μπορείτε να αλλάξετε τις κατηγορίες για τις οποίες πραγματοποιείτε αναζήτηση, να αναδιατάξετε τη σειρά εμφάνισης των κατηγοριών και να πραγματοποιήσετε αναζήτηση για μια συγκεκριμένη επιχείρηση ή κατηγορία.

- **1** Στο χάρτη, επιλέξτε > **Μπροστά σας**.
- **2** Επιλέξτε το εικονίδιο μιας υπηρεσίας.
- **3** Επιλέξτε .
- **4** Ορίστε μια επιλογή:
	- Για να μετακινήσετε μια κατηγορία προς τα επάνω ή προς τα κάτω στη λίστα, επιλέξτε και μεταφέρετε το βέλος στα δεξιά του ονόματος κατηγορίας.
	- Για να αλλάξετε μια κατηγορία, επιλέξτε την κατηγορία.
	- Για να δημιουργήσετε μια προσαρμοσμένη κατηγορία, επιλέξτε **Προσαρμοσμένη αναζήτηση** και εισαγάγετε το όνομα μιας επιχείρησης ή κατηγορίας.
- **5** Επιλέξτε **Τέλος**.

## **Πληροφορίες ταξιδιού**

#### **Προβολή δεδομένων ταξιδιού από το χάρτη**

Για να μπορέσετε να δείτε τα δεδομένα ταξιδιού στο χάρτη, θα πρέπει να προσθέσετε το εργαλείο στο μενού εργαλείων χάρτη (*[Προσαρμογή των εργαλείων χάρτη](#page-10-0)*, σελίδα 7).

Στο χάρτη, επιλέξτε > **Δεδομένα ταξιδιού**.

#### *Προσαρμογή των πεδίων δεδομένων ταξιδιού*

Για να μπορέσετε να προσαρμόσετε τα δεδομένα που εμφανίζονται στα πεδία δεδομένων ταξιδιού στο χάρτη, πρέπει να προσθέσετε το εργαλείο "Δεδομένα ταξιδιού" στο μενού εργαλείων χάρτη (*[Προσαρμογή των εργαλείων χάρτη](#page-10-0)*, [σελίδα 7](#page-10-0)).

- <span id="page-10-0"></span>**1** Επιλέξτε **Προβολή χάρτη**.
- **2** Επιλέξτε > **Δεδομένα ταξιδιού**.
- **3** Επιλέξτε ένα πεδίο δεδομένων ταξιδιού.
- **4** Ορίστε μια επιλογή.

Το νέο πεδίο δεδομένων ταξιδιού εμφανίζεται στη λίστα δεδομένων ταξιδιού.

#### **Προβολή της σελίδας πληροφοριών ταξιδιού**

Στη σελίδα πληροφοριών διαδρομής εμφανίζεται η τρέχουσα ταχύτητα, ενώ παρέχονται και στατιστικά στοιχεία σχετικά με το ταξίδι σας.

**ΣΗΜΕΙΩΣΗ:** Εάν κάνετε συχνές στάσεις, μην απενεργοποιείτε τη συσκευή, ώστε να μπορεί να μετρά με ακρίβεια το χρόνο που έχει παρέλθει κατά τη διάρκεια του ταξιδιού.

Στο χάρτη, επιλέξτε **Ταχύτητα**.

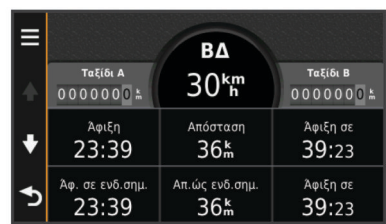

#### **Προβολή του αρχείου καταγραφής ταξιδιού**

Η συσκευή σας διατηρεί ένα αρχείο καταγραφής ταξιδιού, το οποίο αποτελεί μια καταγραφή της διαδρομής που έχετε διανύσει.

- **1** Επιλέξτε **Ρυθμίσεις** > **Χάρτης και όχημα** > **Επίπεδα χάρτη**.
- **2** Επιλέξτε το πλαίσιο ελέγχου **Αρχείο καταγραφής ταξιδιού**.

#### **Μηδενισμός πληροφοριών ταξιδιού**

- **1** Από το χάρτη, επιλέξτε **Ταχύτητα**.
- **2** Επιλέξτε > **Μηδενισμός πεδίων**.
- **3** Ορίστε μια επιλογή:
	- Όταν δεν πραγματοποιείτε πλοήγηση σε πορεία, επιλέξτε **Επιλογή όλων** για να μηδενίσετε όλα τα πεδία δεδομένων, εκτός από το ταχύμετρο, στην πρώτη σελίδα.
	- Επιλέξτε **Μηδενισμός δεδομένων ταξιδιού** για να μηδενίσετε τις πληροφορίες στον υπολογιστή ταξιδιού.
	- Επιλέξτε **Μηδενισμός μέγιστης ταχύτητας** για να μηδενίσετε τη μέγιστη ταχύτητα.
	- Επιλέξτε **Μηδενισμός ταξιδιού B** για να μηδενίσετε το οδόμετρο.

## **Προβολή πληροφοριών τρέχουσας θέσης**

Μπορείτε να χρησιμοποιήσετε τη σελίδα "Προσδιορισμός θέσης" για να δείτε πληροφορίες σχετικά με την τρέχουσα θέση σας. Αυτή η λειτουργία είναι χρήσιμη εάν θέλετε να ενημερώσετε κάποια υπηρεσία έκτακτης ανάγκης για τη θέση σας.

Από το χάρτη, επιλέξτε το όχημα.

#### **Εύρεση κοντινών υπηρεσιών**

Μπορείτε να χρησιμοποιήσετε τη σελίδα "Προσδιορισμός θέσης" για να βρείτε κοντινές υπηρεσίες, όπως πρατήρια καυσίμων, νοσοκομεία ή αστυνομικά τμήματα.

- **1** Από το χάρτη, επιλέξτε το όχημα.
- **2** Επιλέξτε μια κατηγορία.

#### **Λήψη οδηγιών για τρέχουσα θέση**

Η συσκευή σάς παρέχει μια λίστα με οδηγίες, σε περίπτωση που θέλετε να υποδείξετε σε κάποιον έναν τρόπο για να έρθει στη θέση στην οποία βρίσκεστε.

- **1** Από το χάρτη, επιλέξτε το όχημα.
- **2** Επιλέξτε > **Οδηγίες στην τρέχουσα θέση μου**.
- **3** Επιλέξτε μια θέση έναρξης.
- **4** Επιλέξτε **Επιλογή**.

## **Αποφυγή χαρακτηριστικών δρόμου**

- **1** Επιλέξτε **Ρυθμίσεις** > **Πλοήγηση** > **Σημεία αποφυγής**.
- **2** Επιλέξτε τα χαρακτηριστικά δρόμου προς αποφυγή στις πορείες σας και πατήστε **Αποθήκευση**.

## **Πληροφορίες για τα προσαρμοσμένα σημεία αποφυγής**

Τα προσαρμοσμένα σημεία αποφυγής σάς επιτρέπουν να αποφεύγετε συγκεκριμένες περιοχές και τμήματα του δρόμου. Μπορείτε να ενεργοποιείτε και να απενεργοποιείτε τα προσαρμοσμένα σημεία αποφυγής ανάλογα με την περίσταση.

#### **Αποφυγή περιοχής**

- **1** Επιλέξτε **Ρυθμίσεις** > **Πλοήγηση** > **Προσαρμοσμένα σημεία αποφυγής**.
- **2** Εάν είναι απαραίτητο, επιλέξτε **Προσθήκη αποφυγών**.
- **3** Επιλέξτε **Περιοχή**.
- **4** Επιλέξτε την επάνω αριστερή γωνία της περιοχής προς αποφυγή και πατήστε **Επόμενο**.
- **5** Επιλέξτε την κάτω δεξιά γωνία της περιοχής προς αποφυγή και πατήστε **Επόμενο**.
- Η επιλεγμένη περιοχή είναι σκιασμένη στο χάρτη.
- **6** Επιλέξτε **Τέλος**.

#### **Αποφυγή δρόμου**

- **1** Επιλέξτε **Ρυθμίσεις** > **Πλοήγηση** > **Προσαρμοσμένα σημεία αποφυγής**.
- **2** Επιλέξτε **Δρόμος**.
- **3** Επιλέξτε το αρχικό σημείο του τμήματος του δρόμου που θέλετε να αποφύγετε και πατήστε **Επόμενο**.
- **4** Επιλέξτε το τελικό σημείο του τμήματος του δρόμου που θέλετε να αποφύγετε και πατήστε **Επόμενο**.
- **5** Επιλέξτε **Τέλος**.

#### **Απενεργοποίηση προσαρμοσμένου σημείου αποφυγής**

Μπορείτε να απενεργοποιήσετε ένα προσαρμοσμένο σημείο αποφυγής χωρίς να το διαγράψετε.

- **1** Επιλέξτε **Ρυθμίσεις** > **Πλοήγηση** > **Προσαρμοσμένα σημεία αποφυγής**.
- **2** Επιλέξτε ένα σημείο αποφυγής.
- **3** Επιλέξτε > **Απενεργοποίηση**.

#### **Διαγραφή προσαρμοσμένων σημείων αποφυγής**

- **1** Επιλέξτε **Ρυθμίσεις** > **Πλοήγηση** > **Προσαρμοσμένα σημεία αποφυγής**.
- **2** Ορίστε μια επιλογή:
	- Για να διαγράψετε όλα τα προσαρμοσμένα σημεία αποφυγής, επιλέξτε **...**
	- Για να διαγράψετε ένα προσαρμοσμένο σημείο αποφυγής, επιλέξτε το σημείο αποφυγής και πατήστε  $\equiv$  > **Διαγραφή**.

## **Προσαρμογή του χάρτη**

#### **Προσαρμογή των εργαλείων χάρτη**

Μπορείτε να επιλέξετε τις συντομεύσεις που εμφανίζονται στο μενού των εργαλείων χάρτη.

- **1** Επιλέξτε **Ρυθμίσεις** > **Χάρτης και όχημα** > **Εργαλεία χάρτη**.
- **2** Επιλέξτε τα εργαλεία χάρτη που θα συμπεριλαμβάνονται στο μενού.

#### <span id="page-11-0"></span>**3** Επιλέξτε **Αποθήκευση**.

#### **Προσαρμογή των επιπέδων χάρτη**

Μπορείτε να προσαρμόσετε τα δεδομένα που εμφανίζονται στο χάρτη, όπως εικονίδια για σημεία ενδιαφέροντος και συνθήκες δρόμου.

- **1** Επιλέξτε **Ρυθμίσεις** > **Χάρτης και όχημα** > **Επίπεδα χάρτη**.
- **2** Επιλέξτε τα επίπεδα που θα περιλαμβάνονται στο χάρτη και πατήστε **Αποθήκευση**.

#### **Αλλαγή πεδίου δεδομένων χάρτη**

- **1** Στο χάρτη, επιλέξτε ένα πεδίο δεδομένων.
	- **ΣΗΜΕΙΩΣΗ:** Δεν μπορείτε να προσαρμόσετε την Ταχύτητα.
- **2** Επιλέξτε έναν τύπο δεδομένων προς εμφάνιση.
- **3** Επιλέξτε **Αποθήκευση**.

#### **Αλλαγή προοπτικής χάρτη**

- **1** Επιλέξτε **Ρυθμίσεις** > **Χάρτης και όχημα** > **Προβολή χάρτη οδήγησης**.
- **2** Ορίστε μια επιλογή:
	- Επιλέξτε **Προς πορεία** για να δείτε το χάρτη σε δύο διαστάσεις (2-D) με την κατεύθυνση ταξιδιού στην επάνω πλευρά.
	- Επιλέξτε **Προς Βορρά** για να δείτε το χάρτη σε 2-D, με το Βορρά στην επάνω πλευρά.
	- Επιλέξτε **3-D** για να δείτε το χάρτη σε τρεις διαστάσεις.

#### **Προσαρμογή του οχήματος**

Μπορείτε να προσαρμόσετε το όχημα που εμφανίζεται στο χάρτη. Μπορείτε να κάνετε λήψη πρόσθετων οχημάτων χρησιμοποιώντας το Garmin Express.

Επιλέξτε **Ρυθμίσεις** > **Χάρτης και όχημα** > **Όχημα**.

## **Κάμερες ασφαλείας**

#### *ΕΙΔΟΠΟΙΗΣΗ*

Η Garmin δεν ευθύνεται για την ακρίβεια των δεδομένων ή τις συνέπειες από τη χρήση βάσεων δεδομένων για προσαρμοσμένα σημεία ενδιαφέροντος ή κάμερες ασφαλείας.

Σε ορισμένες περιοχές υπάρχουν διαθέσιμες πληροφορίες για τοποθεσίες καμερών ασφαλείας και όρια ταχύτητας. Για να ελέγξετε τη διαθεσιμότητα ή για να αγοράσετε μια συνδρομή ή μια ενημέρωση μίας φοράς, μεταβείτε στη διεύθυνση [www.garmin.com/safetycameras](http://www.garmin.com/safetycameras). Μπορείτε να αγοράσετε πληροφορίες για μια νέα περιοχή ή να επεκτείνετε μια υπάρχουσα συνδρομή οποιαδήποτε στιγμή.

Μπορείτε να ενημερώσετε τις κάμερες ασφαλείας για μια υπάρχουσα συνδρομή σε υπηρεσία καμερών ασφαλείας στη διεύθυνση<http://my.garmin.com>. Θα πρέπει να ενημερώνετε συχνά τη συσκευή σας για να λαμβάνετε τις πλέον ενημερωμένες πληροφορίες καμερών ασφαλείας.

Για ορισμένες συσκευές και περιοχές, μαζί με τη συσκευή σας ενδέχεται να περιλαμβάνονται βασικά δεδομένα από κάμερες ασφαλείας. Τα συμπεριλαμβανόμενα δεδομένα δεν περιλαμβάνουν ενημερώσεις ή συνδρομή.

# **Πληροφορίες κίνησης**

#### *ΕΙΔΟΠΟΙΗΣΗ*

Η Garmin δεν ευθύνεται για το βαθμό ακρίβειας ή ενημέρωσης των πληροφοριών κίνησης.

**ΣΗΜΕΙΩΣΗ:** Αυτή η λειτουργία δεν είναι διαθέσιμη σε συσκευές χωρίς συνδρομή σε υπηρεσίες πληροφοριών κίνησης με εφ' όρου ζωής (*[Συνδρομές εφ' όρου ζωής](#page-4-0)*, σελίδα 1).

Οι πληροφορίες κίνησης ενδέχεται να μην είναι διαθέσιμες σε όλες τις περιοχές ή χώρες. Για πληροφορίες σχετικά με δέκτες πληροφοριών κίνησης και περιοχές κάλυψης, επισκεφθείτε τη διεύθυνση [www.garmin.com/traffic.](http://www.garmin.com/traffic)

Σε ορισμένα πακέτα περιλαμβάνεται ένας δέκτης πληροφοριών κίνησης, ο οποίος είναι ενσωματωμένος στη συσκευή.

- Οι ειδοποιήσεις κίνησης εμφανίζονται στο χάρτη όταν υπάρχουν περιστατικά κίνησης στην πορεία σας ή στην περιοχή όπου βρίσκεστε.
- Για να λαμβάνετε πληροφορίες κίνησης μέσω δέκτη πληροφοριών κίνησης, η συσκευή πρέπει να είναι συνδεδεμένη με την τροφοδοσία αυτοκινήτου.
- Για να λαμβάνετε πληροφορίες κίνησης, ο τροφοδοτούμενος δέκτης πληροφοριών κίνησης στη συσκευή πρέπει ενδεχομένως να βρίσκεται εντός της εμβέλειας ενός σταθμού που μεταδίδει δεδομένα κίνησης.
- Δεν χρειάζεται να ενεργοποιήσετε τη συνδρομή που παρέχεται μαζί με τη συσκευή ή το δέκτη πληροφοριών κίνησης.

## **Λήψη δεδομένων κίνησης μέσω δέκτη πληροφοριών κίνησης**

#### *ΕΙΔΟΠΟΙΗΣΗ*

Τα θερμαινόμενα (επιμεταλλωμένα) παρμπρίζ ενδέχεται να επηρεάσουν αρνητικά την απόδοση του δέκτη πληροφοριών κίνησης.

Για να μπορείτε να λαμβάνετε δεδομένα κίνησης, πρέπει να διαθέτετε ένα μοντέλο συσκευής που περιλαμβάνει πληροφορίες κίνησης εφ' όρου ζωής και πρέπει να χρησιμοποιείτε το καλώδιο τροφοδοσίας αυτοκινήτου που συνόδευε τη συσκευή σας. Για περισσότερες πληροφορίες, επισκεφθείτε τη διεύθυνση [www.garmin.com/traffic](http://www.garmin.com/traffic).

Η συσκευή σας μπορεί να λαμβάνει σήματα πληροφοριών κίνησης από ένα σταθμό αναμετάδοσης δεδομένων κίνησης.

- **1** Συνδέστε το καλώδιο τροφοδοσίας που είναι συμβατό με δεδομένα κίνησης σε μία εφωτερική πηγή τροφοδοσίας.
- **2** Συνδέστε τη συσκευή με το καλώδιο τροφοδοσίας που είναι συμβατό με πληροφορίες κίνησης.

Οι πληροφορίες κίνησης εμφανίζονται στη συσκευή όταν βρίσκεστε εντός μιας περιοχής κάλυψης κίνησης.

## **Προβολή κίνησης που θα συναντήσετε μπροστά σας**

Μπορείτε να δείτε τα συμβάντα κίνησης που θα συναντήσετε μπροστά σας καθώς κινείστε στην πορεία σας ή στο δρόμο στον οποίο ταξιδεύετε.

- 1 Κατά την πλοήγηση σε πορεία, επιλέξτε **= > Κυκλοφορία**.
- Το πλησιέστερο συμβάν κίνησης που θα συναντήσετε μπροστά σας εμφανίζεται σε ένα πλαίσιο στη δεξιά πλευρά του χάρτη.
- **2** Επιλέξτε το συμβάν κίνησης για να δείτε πρόσθετες λεπτομέρειες.

#### **Προβολή πληροφοριών κίνησης στο χάρτη**

Ο χάρτης κίνησης εμφανίζει τη ροή της κίνησης και τις καθυστερήσεις στις κοντινές οδούς με χρωματική κωδικοποίηση.

- **1** Στο κύριο μενού, επιλέξτε **Εφαρμογές** > **Κυκλοφορία**.
- **2** Εάν χρειάζεται, επιλέξτε > **Συντομογραφίες** για να δείτε το πλαίσιο επεξήγησης του χάρτη κίνησης.

#### **Αναζήτηση συμβάντων κίνησης**

- **1** Στο κύριο μενού, επιλέξτε **Εφαρμογές** > **Κυκλοφορία**.
- **2** Επιλέξτε > **Συμβάντα**.
	- **3** Επιλέξτε ένα στοιχείο στη λίστα.
	- **4** Εάν υπάρχουν περισσότερα από ένα συμβάντα, χρησιμοποιήστε τα βέλη για να δείτε τα πρόσθετα συμβάντα.

## <span id="page-12-0"></span>**Η κίνηση στην πορεία σας**

Εάν προκύψει καθυστέρηση λόγω κίνησης στην πορεία σας, εμφανίζεται μια ειδοποίηση στο χάρτη και η συσκευή υπολογίζει μια εναλλακτική πορεία για να αποφύγετε την καθυστέρηση. Μπορείτε να επιλέξετε εάν οι εναλλακτικές πορείες θα χρησιμοποιούνται αυτόματα ή όταν το ζητήσετε. Δείτε την ενότητα Ρυθμίσεις πληροφοριών κίνησης για περισσότερες πληροφορίες (*[Ρυθμίσεις πληροφοριών κίνησης](#page-15-0)*, σελίδα 12). Εάν δεν υπάρχει καλύτερη εναλλακτική πορεία, η συσκευή ενδέχεται να σας προτείνει μια πορεία με καθυστερήσεις λόγω κίνησης. Ο χρόνος καθυστέρησης προστίθεται αυτόματα στον εκτιμώμενο χρόνο άφιξης.

#### **Χρήση εναλλακτικής πορείας**

Εάν δεν έχετε ρυθμίσει τη συσκευή για αυτόματη χρήση εναλλακτικών διαδρομών, μπορείτε να εκκινήσετε μη αυτόματα μια εναλλακτική διαδρομή για να αποφύγετε μια καθυστέρηση λόγω κίνησης.

- 1 Κατά την πλοήγηση σε πορεία, επιλέξτε **= > Κυκλοφορία**.
- **2** Επιλέξτε **Εναλλακτική πορεία**.

**ΣΗΜΕΙΩΣΗ:** Εάν δεν υπάρχει καλύτερη εναλλακτική διαδρομή, αυτή η επιλογή δεν είναι διαθέσιμη και αντί για αυτήν εμφανίζεται η ένδειξη Στην ταχύτερη πορεία.

**3** Επιλέξτε **Μετάβαση!**.

## **Σχετικά με τις συνδρομές σε υπηρεσίες πληροφοριών κίνησης**

Σε περίπτωση λήξης της συνδρομής, μπορείτε να αγοράσετε πρόσθετες συνδρομές ή να ανανεώσετε τη συνδρομή σας. Επισκεφθείτε τη διεύθυνση [http://www.garmin.com/traffic.](http://www.garmin.com/traffic)

#### **Ενεργοποίηση συνδρομής**

Δεν χρειάζεται να ενεργοποιήσετε τη συνδρομή που παρέχεται μαζί με το δέκτη πληροφοριών κίνησης FM. Η συνδρομή ενεργοποιείται αυτόματα μόλις η συσκευή λάβει δορυφορικό σήμα, κατά τη λήψη σημάτων πληροφοριών κίνησης από το σχετικό πάροχο υπηρεσιών (με χρήση υπηρεσιών βάσει χρέωσης).

#### **Προβολή συνδρομών σε υπηρεσίες πληροφοριών κίνησης**

Επιλέξτε **Ρυθμίσεις** > **Κυκλοφορία** > **Συνδρομές**.

#### **Προσθήκη συνδρομής**

Μπορείτε να αγοράσετε συνδρομές σε υπηρεσίες πληροφοριών κίνησης για άλλες περιοχές ή χώρες.

- **1** Από το κύριο μενού, επιλέξτε **Κυκλοφορία**.
- **2** Επιλέξτε Συνδρομές > +
- **3** Σημειώστε το ID του δέκτη πληροφοριών κίνησης FM.
- **4** Μεταβείτε στη διεύθυνση [www.garmin.com/fmtraffic](http://www.garmin.com/fmtraffic) για να αγοράσετε μια συνδρομή και να λάβετε έναν κωδικό 25 χαρακτήρων.

Ο κωδικός συνδρομής σε υπηρεσίες πληροφοριών κίνησης δεν μπορεί να χρησιμοποιηθεί ξανά. Απαιτείται η λήψη νέου κωδικού κάθε φορά που ανανεώνετε την υπηρεσία. Εάν διαθέτετε πολλούς δέκτες πληροφοριών κίνησης FM, πρέπει να λάβετε ένα νέο κωδικό για κάθε δέκτη.

- **5** Επιλέξτε **Επόμενο** στη συσκευή.
- **6** Πληκτρολογήστε τον κωδικό.
- **7** Επιλέξτε **Τέλος**.

## **Χρήση των εφαρμογών**

## **Χρήση της Βοήθειας**

Επιλέξτε **Εφαρμογές** > **Βοήθεια** για να δείτε πληροφορίες σχετικά με τη χρήση της συσκευής.

#### **Αναζήτηση στα θέματα βοήθειας**

Επιλέξτε **Εφαρμογές** > **Βοήθεια** > .

## **Πληροφορίες για το ecoRoute™**

Σε ορισμένες περιοχές, για να μπορέσετε να χρησιμοποιήσετε τις λειτουργίες ecoRoute, πρέπει να αγοράσετε έναν κωδικό ξεκλειδώματος. Για περισσότερες πληροφορίες, επισκεφτείτε τη διεύθυνση [www.garmin.com/ecoroute.](http://www.garmin.com/ecoroute)

Η λειτουργία ecoRoute υπολογίζει την εξοικονόμηση καυσίμων και το κόστος καυσίμων για την πλοήγηση σε έναν προορισμό και παρέχει εργαλεία για τη βελτίωση της απόδοσης καυσίμων. Τα δεδομένα που παρέχονται από τη λειτουργία ecoRoute αποτελούν μόνο εκτίμηση. Τα δεδομένα δεν προέρχονται από το όχημα.

Για να λαμβάνετε πιο ακριβείς αναφορές καυσίμων για το συγκεκριμένο όχημα και τις οδηγικές σας συνήθειες, μπορείτε να ρυθμίσετε την εξοικονόμηση καυσίμων (*Ρύθμιση της εξοικονόμησης καυσίμων*, σελίδα 9).

#### **Ρύθμιση του οχήματος**

Την πρώτη φορά που θα χρησιμοποιήσετε τις λειτουργίες του ecoRoute, πρέπει να εισαγάγετε ορισμένες πληροφορίες για το όχημά σας.

- **1** Επιλέξτε **Εφαρμογές** > **ecoRoute**.
- **2** Ακολουθήστε τις οδηγίες που εμφανίζονται στην οθόνη.

#### **Αλλαγή της τιμής των καυσίμων**

- **1** Επιλέξτε **Εφαρμογές** > **ecoRoute** > **Στο πρατήριο καυσίμων**.
- **2** Εισαγάγετε την τρέχουσα τιμή καυσίμων και πατήστε **Επόμενο**.
- **3** Επιλέξτε **Ναι**.

#### **Ρύθμιση της εξοικονόμησης καυσίμων**

Μπορείτε να ρυθμίσετε την εξοικονόμηση καυσίμων, ώστε να λαμβάνετε ακριβέστερες αναφορές καυσίμων για το συγκεκριμένο όχημα και τις οδηγικές σας συνήθειες. Η ρύθμιση αυτή θα πρέπει να εκτελείται κατά την πλήρωση του ρεζερβουάρ καυσίμων.

- **1** Επιλέξτε **Εφαρμογές** > **ecoRoute** > **Στο πρατήριο καυσίμων**.
- **2** Εισαγάγετε την τρέχουσα τιμή καυσίμων.
- **3** Εισαγάγετε την ποσότητα καυσίμων που κατανάλωσε το όχημα από την τελευταία φορά που γεμίσατε το ρεζερβουάρ καυσίμων.
- **4** Εισαγάγετε την απόσταση που έχετε διανύσει από την τελευταία φορά που γεμίσατε το ρεζερβουάρ καυσίμων.
- **5** Επιλέξτε **Επόμενο**.

Η συσκευή υπολογίζει τη μέση εξοικονόμηση καυσίμων του οχήματος.

**6** Επιλέξτε **Αποθήκευση**.

#### **Πληροφορίες για το ecoChallenge**

Το ecoChallenge σάς βοηθά να μεγιστοποιήσετε την εξοικονόμηση καυσίμων του οχήματός σας βαθμολογώντας τις οδηγικές σας συνήθειες. Όσο υψηλότερη είναι η βαθμολογία σας στο ecoChallenge τόσο χαμηλότερη είναι η κατανάλωση καυσίμων. Το ecoChallenge συλλέγει δεδομένα και υπολογίζει τη βαθμολογία που συγκεντρώνετε κάθε φορά που η συσκευή σας κινείται και βρίσκεται στη λειτουργία μεταφοράς "Αυτοκίνητο".

#### *Προβολή βαθμολογιών ecoChallenge*

Επιλέξτε **Εφαρμογές** > **ecoRoute** > **ecoChallenge**.

#### *Πληροφορίες για τη βαθμολογία ecoChallenge*

**Επιτάχυνση**: Εμφανίζει τη βαθμολογία σας για ομαλή και σταδιακή επιτάχυνση. Εάν επιταχύνετε γρήγορα, χάνετε βαθμούς.

- <span id="page-13-0"></span>**Πέδηση**: Εμφανίζει τη βαθμολογία σας για ομαλή και σταδιακή επιβράδυνση. Εάν φρενάρετε απότομα, χάνετε βαθμούς.
- **Συνολικά**: Εμφανίζει ένα μέσο όρο της βαθμολογίας ταχύτητας, επιτάχυνσης και πέδησης.
- **Ταχύτητα**: Εμφανίζει τη βαθμολογία σας για οδήγηση του οχήματος στη βέλτιστη ταχύτητα που εξασφαλίζει τη μεγαλύτερη εξοικονόμηση καυσίμων.

#### *Μηδενισμός βαθμολογιών ecoChallenge*

- **1** Επιλέξτε **Εφαρμογές** > **ecoRoute** > **ecoChallenge**.
- **2** Επιλέξτε > **Μηδενισμός**.

#### **Προβολή πληροφοριών εξοικονόμησης καυσίμων**

- **1** Επιλέξτε **Εφαρμογές** > **ecoRoute** > **Εξοικονόμηση καυσίμου**.
- **2** Επιλέξτε ένα τμήμα του γραφήματος για μεγέθυνση.

#### **Αναφορές εξόδων κίνησης**

Η αναφορά εξόδων κίνησης παρέχει την απόσταση, το χρόνο, τη μέση εξοικονόμηση καυσίμων και το κόστος καυσίμων για τη μετάβαση σε έναν προορισμό.

Δημιουργείται μια αναφορά εξόδων κίνησης για κάθε πορεία στην οποία οδηγείτε. Εάν διακόψετε μια πορεία στη συσκευή σας, δημιουργείται μια αναφορά εξόδων κίνησης για την απόσταση που διανύσατε.

#### *Προβολή αναφοράς εξόδων κίνησης*

Μπορείτε να προβάλετε αναφορές εξόδων κίνησης στη συσκευή σας.

**ΣΥΜΒΟΥΛΗ:** Μπορείτε να συνδέσετε τη συσκευή στον υπολογιστή σας για να αποκτήσετε πρόσβαση στις αναφορές εξόδων κίνησης που βρίσκονται στο φάκελο Αναφορές της συσκευής.

- **1** Επιλέξτε **Εφαρμογές** > **ecoRoute** > **Αναφορά εξόδων κίνησης**.
- **2** Επιλέξτε μια αναφορά.

#### **Μηδενισμός πληροφοριών ecoRoute**

- **1** Επιλέξτε **Εφαρμογές** > **ecoRoute** > **Προφίλ οχήματος**.
- **2** Επιλέξτε > **Μηδενισμός**.

#### **Συμβουλές οδήγησης**

- Τηρείτε το όριο ταχύτητας. Στα περισσότερα οχήματα θα επιτύχετε τη βέλτιστη εξοικονόμηση καυσίμων σε ταχύτητα μεταξύ 70 και 100 km/h.
- Οδηγείτε με σταθερή ταχύτητα.
- Επιβραδύνετε και επιταχύνετε σταδιακά και σταθερά.
- Αποφύγετε την πυκνή κυκλοφορία και τις ώρες αιχμής που επιβάλλουν πολύ μικρές ταχύτητες.
- Μην στηρίζετε το πόδι σας στο πετάλι του φρένου.
- Χρησιμοποιείτε το σύστημα ελέγχου πορείας.
- Στις προσωρινές στάσεις, σβήνετε τη μηχανή του οχήματος αντί να την αφήνετε αναμμένη.
- Συνδυάστε μικρές διαδρομές σε μια μεγαλύτερη διαδρομή πολλών στάσεων.
- Κλείστε το κλιματιστικό και ανοίξτε τα παράθυρα, εκτός εάν ταξιδεύετε με μεγάλη ταχύτητα σε λεωφόρο.
- Σφίξτε καλά το πώμα της δεξαμενής καυσίμων.
- Παρκάρετε κάτω από σκιά ή σε γκαράζ.
- Αφαιρέστε το υπερβολικό βάρος. Αφαιρέστε περιττά αντικείμενα από το όχημά σας.
- Αποφύγετε τη μεταφορά αντικειμένων στην οροφή του οχήματος. Αφαιρέστε την μπαγκαζιέρα οροφής και τα αποσπώμενα πλαίσια στήριξης, όταν δεν χρησιμοποιούνται.
- Διατηρήστε τη συνιστώμενη πίεση των ελαστικών. Ελέγχετε τακτικά την πίεση των ελαστικών, καθώς και πριν από μεγάλα ταξίδια.
- Πραγματοποιείτε τακτική συντήρηση του οχήματός σας και ακολουθείτε τα συνιστώμενα διαστήματα συντήρησης που υποδεικνύει ο κατασκευαστής.
- Αλλάζετε τακτικά τα λάδια, τα φίλτρα λαδιού και τα φίλτρα αέρα.
- Χρησιμοποιείτε τον κατώτατο συνιστώμενο βαθμό καυσίμου. Χρησιμοποιείτε βιοκαύσιμα όταν είναι δυνατόν, όπως το E85 και το βιοντίζελ.

## **Προγραμματισμός ταξιδιού**

Μπορείτε να χρησιμοποιήσετε τον προγραμματιστή ταξιδιού για να δημιουργήσετε και να αποθηκεύσετε μια διαδρομή με πολλούς προορισμούς.

- **1** Επιλέξτε **Εφαρμογές** > **Προγραμματιστής ταξιδιού**.
- **2** Επιλέξτε **Νέο ταξίδι**.
- **3** Επιλέξτε **Επιλογή θέσης εκκίνησης**.
- **4** Πραγματοποιήστε αναζήτηση για μια θέση (*[Εύρεση θέσης](#page-6-0) [βάσει κατηγορίας](#page-6-0)*, σελίδα 3).
- **5** Επιλέξτε **Επιλογή**.
- 6 Για να προσθέσετε και άλλες θέσεις, επιλέξτε ...
- **7** Επιλέξτε **Επόμενο**.
- **8** Εισαγάγετε ένα όνομα και επιλέξτε **Τέλος**.

#### **Προγραμματισμός ταξιδιού**

Μπορείτε να χρησιμοποιήσετε τον προγραμματιστή ταξιδιού για να δημιουργήσετε και να αποθηκεύσετε μια διαδρομή με πολλούς προορισμούς.

- **1** Επιλέξτε **Εφαρμογές** > **Προγραμματιστής ταξιδιού**.
- **2** Επιλέξτε ένα ταξίδι.
- **3** Επιλέξτε μια θέση.
- **4** Ορίστε μια επιλογή:
	- Επιλέξτε **Ώρα αναχώρησης**.
	- Επιλέξτε **Ώρα άφιξης**.
- **5** Επιλέξτε ημερομηνία και ώρα και, στη συνέχεια, πατήστε **Αποθήκευση**.
- **6** Επιλέξτε **Διάρκεια**.
- **7** Επιλέξτε το χρονικό διάστημα παραμονής σας στη συγκεκριμένη θέση και, στη συνέχεια, πατήστε **Αποθήκευση**.
- **8** Επαναλάβετε τα βήματα 3–7 για κάθε θέση, εάν είναι απαραίτητο.

#### **Πλοήγηση σε αποθηκευμένη διαδρομή**

- **1** Επιλέξτε **Εφαρμογές** > **Προγραμματιστής ταξιδιού**.
- **2** Επιλέξτε ένα αποθηκευμένο ταξίδι.
- **3** Επιλέξτε **Μετάβαση!**
- **4** Εάν σας ζητηθεί, επιλέξτε μια πορεία (*[Η πορεία σας στο](#page-8-0)  χάρτη*[, σελίδα 5](#page-8-0)).

#### **Επεξεργασία αποθηκευμένης διαδρομής**

- **1** Επιλέξτε **Εφαρμογές** > **Προγραμματιστής ταξιδιού**.
- **2** Επιλέξτε ένα αποθηκευμένο ταξίδι.
- **3** Επιλέξτε ...
- **4** Ορίστε μια επιλογή:
	- Επιλέξτε **Μετονομασία ταξιδιού**.
	- Επιλέξτε **Επεξεργασία προορισμών** για να προσθέσετε και να διαγράψετε μια θέση ή για να αλλάξετε τη σειρά των θέσεων.
	- Επιλέξτε **Διαγραφή ταξιδιού**.
	- Για να ρυθμίσετε τις στάσεις του ταξιδιού σας με την καλύτερη δυνατή σειρά, επιλέξτε **Βελτιστοποίηση σειράς**.

## <span id="page-14-0"></span>**Προβολή προηγούμενων πορειών και προορισμών**

Για να μπορείτε να χρησιμοποιείτε τη συγκεκριμένη λειτουργία, θα πρέπει να ενεργοποιήσετε το ιστορικό ταξιδιών (*[Ρυθμίσεις](#page-15-0)  [συσκευής και απορρήτου](#page-15-0)*, σελίδα 12).

Μπορείτε να δείτε στο χάρτη τις προηγούμενες πορείες, καθώς και τις τοποθεσίες όπου σταματήσατε.

Επιλέξτε **Εφαρμογές** > **Προηγούμενες θέσεις μου**.

# **Διαχείριση δεδομένων**

Μπορείτε να αποθηκεύσετε αρχεία στη συσκευή σας. Η συσκευή διαθέτει υποδοχή κάρτας μνήμης που σας επιτρέπει να αυξήσετε ακόμη περισσότερο τη μνήμη για την αποθήκευση δεδομένων.

**ΣΗΜΕΙΩΣΗ:** Η συσκευή δεν είναι συμβατή με Windows 95, 98, Me, Windows NT® και Mac OS 10.3 ή παλαιότερες εκδόσεις.

## **Τύποι αρχείων**

Η συσκευή υποστηρίζει αυτούς τους τύπους αρχείων.

- Χάρτες και αρχεία σημείων GPX από το λογισμικό χαρτογράφησης της myGarmin™, συμπεριλαμβανομένων των MapSource® , BaseCamp™ και HomePort™ (*[Προσαρμοσμένα](#page-8-0) [σημεία ενδιαφέροντος](#page-8-0)*, σελίδα 5).
- Προσαρμοσμένα αρχεία POI GPI από το Garmin POI Loader (*[Εγκατάσταση POI Loader](#page-8-0)*, σελίδα 5).

## **Σχετικά με τις κάρτες μνήμης**

Μπορείτε να αγοράσετε κάρτες μνήμης από οποιοδήποτε κατάστημα ηλεκτρονικών ή να αγοράσετε προεγκατεστημένο λογισμικό χαρτογράφησης της Garmin ([www.garmin.com\)](http://www.garmin.com). Εκτός από την αποθήκευση χαρτών και δεδομένων, η κάρτα μνήμης μπορεί να χρησιμοποιηθεί για την αποθήκευση αρχείων, όπως χάρτες, εικόνες, geocache, πορείες, σημεία και προσαρμοσμένα σημεία ενδιαφέροντος.

#### **Τοποθέτηση κάρτας μνήμης**

Η συσκευή υποστηρίζει κάρτες μνήμης microSD™ και microSDHC.

- **1** Τοποθετήστε μια κάρτα μνήμης στην υποδοχή της συσκευής.
- **2** Πιέστε την μέχρι να κάνει "κλικ".

## **Σύνδεση της συσκευής σε υπολογιστή**

Μπορείτε να συνδέσετε τη συσκευή στον υπολογιστή σας χρησιμοποιώντας ένα καλώδιο USB.

- **1** Συνδέστε τη μικρή άκρη του καλωδίου USB στη θύρα της συσκευής.
- **2** Συνδέστε τη μεγαλύτερη άκρη του καλωδίου USB σε μια θύρα στον υπολογιστή σας.

Στην οθόνη της συσκευής εμφανίζεται μια εικόνα της συσκευής σας, συνδεδεμένης με έναν υπολογιστή.

Ανάλογα με το λειτουργικό σύστημα του υπολογιστή σας, η συσκευή εμφανίζεται είτε ως φορητή συσκευή, είτε ως αφαιρούμενος δίσκος, είτε ως αφαιρούμενος τόμος.

## **Μεταφορά δεδομένων από τον υπολογιστή σας**

**1** Συνδέστε τη συσκευή στον υπολογιστή (*Σύνδεση της συσκευής σε υπολογιστή*, σελίδα 11).

Ανάλογα με το λειτουργικό σύστημα του υπολογιστή σας, η συσκευή εμφανίζεται είτε ως φορητή συσκευή, είτε ως αφαιρούμενος δίσκος, είτε ως αφαιρούμενος τόμος.

- **2** Ανοίξτε το πρόγραμμα αναζήτησης αρχείων του υπολογιστή σας.
- **3** Επιλέξτε ένα αρχείο.
- **4** Επιλέξτε **Επεξεργασία** > **Αντιγραφή**.
- **5** Μεταβείτε σε ένα φάκελο στη συσκευή. **ΣΗΜΕΙΩΣΗ:** Για αφαιρούμενο δίσκο ή τόμο, δεν πρέπει να τοποθετήσετε αρχεία στο φάκελο Garmin.
- **6** Επιλέξτε **Επεξεργασία** > **Επικόλληση**.

## **Προσαρμογή της συσκευής**

## **Ρυθμίσεις χάρτη και οχήματος**

Για να ανοίξετε τις ρυθμίσεις χάρτη και οχήματος, από το κύριο μενού, επιλέξτε **Ρυθμίσεις** > **Χάρτης και όχημα**.

**Όχημα**: Αλλάζει το εικονίδιο που θα αναπαριστά τη θέση σας στο χάρτη. Για περισσότερα εικονίδια, επισκεφθείτε τη διεύθυνση [www.garmingarage.com](http://www.garmingarage.com).

**Προβολή χάρτη οδήγησης**: Ρυθμίζει την προοπτική στο χάρτη.

- **Λεπτομέρεια χάρτη**: Ρυθμίζει το επίπεδο λεπτομερειών στο χάρτη. Η εμφάνιση περισσότερων λεπτομερειών ενδέχεται να επιβραδύνει τη σχεδίαση του χάρτη.
- **Θέμα χάρτη**: Αλλάζει το χρώμα των δεδομένων χάρτη.
- **Εργαλεία χάρτη**: Επιλέγει τις συντομεύσεις που εμφανίζονται στο μενού των εργαλείων χάρτη.
- **Επίπεδα χάρτη**: Ρυθμίζει τα δεδομένα που εμφανίζονται στη σελίδα χάρτη (*[Προσαρμογή των επιπέδων χάρτη](#page-11-0)*, σελίδα 8).
- **Οι χάρτες μου**: Καθορίζει τους εγκατεστημένους χάρτες που θα χρησιμοποιεί η συσκευή.

#### **Ενεργοποίηση χαρτών**

Μπορείτε να ενεργοποιήσετε τα προϊόντα χάρτη που είναι εγκατεστημένα στη συσκευή σας.

**ΣΥΜΒΟΥΛΗ:** Για να αγοράσετε πρόσθετα προϊόντα χάρτη, επισκεφθείτε τη διεύθυνση [www.garmin.com/us/maps.](http://www.garmin.com/us/maps)

- **1** Επιλέξτε **Ρυθμίσεις** > **Χάρτης και όχημα** > **Οι χάρτες μου**.
- **2** Επιλέξτε ένα χάρτη.

## **Ρυθμίσεις πλοήγησης**

Για να ανοίξετε τη σελίδα ρυθμίσεων πλοήγησης, από το κύριο μενού, επιλέξτε **Ρυθμίσεις** > **Πλοήγηση**.

**Υπολογισμός διαδρομής**: Ρυθμίζει τις προτιμήσεις πορείας.

- **Σημεία αποφυγής**: Ρυθμίζει τα χαρακτηριστικά δρόμου προς αποφυγή σε μια πορεία.
- **Προσαρμοσμένα σημεία αποφυγής**: Σας επιτρέπει να αποφεύγετε συγκεκριμένους δρόμους ή περιοχές.
- **Ασφαλής λειτουργία**: Απενεργοποιεί όλες τις λειτουργίες για τις οποίες απαιτείται απόλυτη συγκέντρωση από το χειριστή και οι οποίες θα μπορούσαν να αποσπάσουν την προσοχή κατά την οδήγηση.
- **Προσομοίωση GPS**: Σταματά τη λήψη σήματος GPS από τη συσκευή και εξοικονομεί ισχύ μπαταρίας.

#### **Λειτουργία υπολογισμού**

#### Επιλέξτε **Ρυθμίσεις** > **Πλοήγηση** > **Υπολογισμός διαδρομής**.

Ο υπολογισμός πορείας βασίζεται στα όρια ταχύτητας και τα δεδομένα επιτάχυνσης του οχήματος για μια συγκεκριμένη πορεία.

- **Συντομότερος χρόνος**: Υπολογίζει τις πορείες που είναι πιο σύντομες ως προς το χρόνο που απαιτείται για να καλυφθούν, αλλά ενδέχεται να είναι μεγαλύτερες σε απόσταση.
- **Μικρότερη απόσταση**: Υπολογίζει τις πορείες που είναι μικρότερες σε απόσταση, αλλά ενδέχεται να απαιτούν περισσότερο χρόνο για να καλυφθούν.
- **Λιγότερα καύσιμα**: Υπολογίζει τις πορείες που απαιτούν λιγότερα καύσιμα σε σχέση με άλλες πορείες.

<span id="page-15-0"></span>**Εκτός δρόμου**: Υπολογίζει μια απευθείας πορεία από την τρέχουσα θέση έως τον προορισμό σας.

## **Ρυθμίσεις οθόνης**

Για να ανοίξετε τη σελίδα ρυθμίσεων οθόνης, από το κύριο μενού, επιλέξτε **Ρυθμίσεις** > **Οθόνη**.

- **Προσανατολισμός**: Ρυθμίζει την οθόνη σε κατακόρυφη ή οριζόντια προβολή.
- **Χρώματα**: Ρυθμίζει τη συσκευή να εμφανίζει χρώματα ημέρας ή νύχτας. Μπορείτε να επιλέξετε Αυτόματα ώστε η συσκευή να μπορεί να ρυθμίζει αυτόματα τα χρώματα ημέρας ή νύχτας ανάλογα με την ώρα της ημέρας.

**Φωτεινότητα**: Ρυθμίζει τη φωτεινότητα της οθόνης.

- **Χρονικό όριο λειτουργίας οθόνης**: Ρυθμίζει το χρόνο αναμονής πριν από τη μετάβαση της συσκευής σε κατάσταση αναστολής λειτουργίας.
- **Στιγμιότυπο οθόνης**: Σας επιτρέπει να τραβήξετε μια φωτογραφία της οθόνης της συσκευής. Τα στιγμιότυπα οθόνης αποθηκεύονται στο φάκελο "Screenshot" της συσκευής σας.

## **Ρυθμίσεις πληροφοριών κίνησης**

Για να ανοίξετε τη σελίδα ρυθμίσεων πληροφοριών κίνησης, από το κύριο μενού, επιλέξτε **Ρυθμίσεις** > **Κυκλοφορία**.

**Κυκλοφορία**: Ενεργοποιεί τις πληροφορίες κίνησης.

- **Τρέχων πάροχος**: Ορίζει τον πάροχο που θα χρησιμοποιηθεί για τα δεδομένα πληροφοριών κίνησης. Με τη ρύθμιση Αυτόματα επιλέγεται αυτόματα η καλύτερη διαθέσιμη πηγή δεδομένων κίνησης.
- **Συνδρομές**: Παραθέτει τις τρέχουσες συνδρομές σε υπηρεσίες πληροφοριών κίνησης.
- **Βελτιστοποίηση πορείας**: Επιλέγει εάν θα χρησιμοποιούνται βελτιστοποιημένες εναλλακτικές πορείες αυτόματα ή όταν ζητηθούν (*[Η κίνηση στην πορεία σας](#page-12-0)*, σελίδα 9).
- **Ειδοποιήσεις κίνησης**: Επιλέγει τη σοβαρότητα της καθυστέρησης λόγω κίνησης για την οποία η συσκευή θα εμφανίζει μια ειδοποίηση κίνησης.

## **Ρυθμίσεις μονάδων και ώρας**

Για να ανοίξετε τη σελίδα ρυθμίσεων μονάδων και ώρας, από το κύριο μενού, επιλέξτε **Ρυθμίσεις** > **Μονάδες και ώρα**.

**Τρέχουσα ώρα**: Ρυθμίζει την ώρα της συσκευής.

- **Μορφή ώρας**: Σας επιτρέπει να επιλέξετε μορφή ώρας 12 ωρών, 24 ωρών ή UTC.
- **Μονάδες**: Ρυθμίζει τις μονάδες μέτρησης που χρησιμοποιούνται για αποστάσεις.
- **Μορφή θέσης**: Ρυθμίζει τη μορφή των συντεταγμένων και το σημείο αναφοράς που χρησιμοποιούνται για τις γεωγραφικές συντεταγμένες.

## **Ρυθμίσεις γλώσσας και πληκτρολογίου**

Για να ανοίξετε τη σελίδα ρυθμίσεων γλώσσας και πληκτρολογίου, από το κύριο μενού, επιλέξτε **Ρυθμίσεις** > **Γλώσσα και πληκτρολόγιο**

- **Γλώσσα φωνητικών οδηγιών**: Ρυθμίζει τη γλώσσα για τις φωνητικές εντολές.
- **Γλώσσα κειμένου**: Ρυθμίζει το σύνολο του κειμένου που εμφανίζεται στην οθόνη σύμφωνα με την επιλεγμένη γλώσσα.

**ΣΗΜΕΙΩΣΗ:** Λάβετε υπόψη ότι η γλώσσα των δεδομένων που έχουν καταχωριστεί από τους χρήστες ή των δεδομένων του χάρτη, όπως τα ονόματα δρόμων, δεν θα αλλάξει, αν αλλάξετε τη γλώσσα κειμένου.

**Γλώσσα πληκτρολογίου**: Ενεργοποιεί τις γλώσσες πληκτρολογίου.

## **Ρυθμίσεις συσκευής και απορρήτου**

Για να ανοίξετε τη σελίδα ρυθμίσεων συσκευής, από το κύριο μενού, επιλέξτε **Ρυθμίσεις** > **Συσκευή**.

- **Σχετικά**: Εμφανίζει τον αριθμό έκδοσης λογισμικού, τον αριθμό ID της μονάδας και πληροφορίες σχετικά με διάφορες άλλες λειτουργίες του λογισμικού.
- **Άδειες χρήσης τελικού χρήστη**: Εμφανίζει τις άδειες χρήσης τελικού χρήστη που ισχύουν για την επιλογή σας.

**ΣΗΜΕΙΩΣΗ:** Οι πληροφορίες αυτές είναι απαραίτητες για την ενημέρωση του λογισμικού του συστήματος ή για την αγορά πρόσθετων δεδομένων χάρτη.

- **Ιστορικό ταξιδιών**: Επιτρέπει στη συσκευή να καταγράφει πληροφορίες για τις λειτουργίες myTrends™, Προηγούμενες θέσεις μου και Αρχείο καταγραφής ταξιδιού.
- **Απαλοιφή ιστορικού ταξιδιών**: Διαγράφει το ιστορικό ταξιδιών για τις λειτουργίες myTrends, Προηγούμενες θέσεις μου και Αρχείο καταγραφής ταξιδιού.

## **Επαναφορά ρυθμίσεων**

Μπορείτε να επαναφέρετε μια κατηγορία ρυθμίσεων ή όλες τις ρυθμίσεις στις εργοστασιακές προεπιλεγμένες τιμές.

- **1** Επιλέξτε **Ρυθμίσεις**.
- **2** Εάν είναι απαραίτητο, επιλέξτε μια κατηγορία ρυθμίσεων.
- **3** Επιλέξτε > **Επαναφορά**.

## **Παράρτημα**

## **Καλώδια τροφοδοσίας**

Μπορείτε να τροφοδοτήσετε τη συσκευή σας με διάφορους τρόπους.

- Καλώδιο τροφοδοσίας αυτοκινήτου
- Καλώδιο USB
- Προσαρμογέας AC (προαιρετικό αξεσουάρ)

#### **Φόρτιση της συσκευής**

**ΣΗΜΕΙΩΣΗ:** Αυτό το προϊόν κατηγορίας III θα πρέπει να τροφοδοτείται από τροφοδοσία περιορισμένης ισχύος (LPS). Μπορείτε να φορτίσετε την μπαταρία της συσκευής με μία από αυτές τις μεθόδους.

- Συνδέστε τη συσκευή στο καλώδιο τροφοδοσίας του αυτοκινήτου.
- Συνδέστε τη συσκευή σε έναν υπολογιστή χρησιμοποιώντας ένα καλώδιο USB.

Η συσκευή μπορεί να φορτίζει αργά όταν είναι συνδεδεμένη σε υπολογιστή. Ορισμένοι φορητοί υπολογιστές ενδέχεται να μην φορτίζουν τη συσκευή.

• Συνδέστε τη συσκευή σε ένα προαιρετικό αξεσουάρ προσαρμογέα ρεύματος, όπως προσαρμογέας ρεύματος για επιτοίχια πρίζα.

Μπορείτε να αγοράσετε έναν εγκεκριμένο προσαρμογέα AC-DC Garmin που είναι κατάλληλος για οικιακή χρήση ή για χρήση σε γραφείο από έναν αντιπρόσωπο της Garmin ή από τη διεύθυνση [www.garmin.com](http://www.garmin.com).

#### **Αλλαγή της ασφάλειας στο καλώδιο τροφοδοσίας αυτοκινήτου**

## *ΕΙΔΟΠΟΙΗΣΗ*

Κατά την αντικατάσταση της ασφαλειοθήκης, φροντίστε να μην χάσετε κάποιο από τα μικρά εξαρτήματα και βεβαιωθείτε ότι έχουν τοποθετηθεί στην κατάλληλη θέση. Το καλώδιο τροφοδοσίας αυτοκινήτου δεν θα λειτουργήσει παρά μόνο εάν συναρμολογηθεί σωστά.

<span id="page-16-0"></span>Εάν η συσκευή σας δεν φορτίζει στο όχημά σας, ενδέχεται να απαιτείται η αντικατάσταση της ασφάλειας που είναι τοποθετημένη στην άκρη του προσαρμογέα του οχήματος.

1 Περιστρέψτε το ακριανό τμήμα  $\textcircled{1}$  κατά 90 μοίρες αριστερόστροφα για να το απασφαλίσετε.

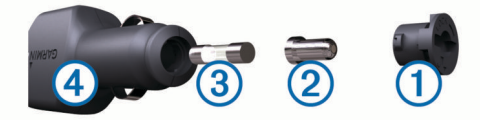

**ΣΥΜΒΟΥΛΗ:** Ίσως χρειαστεί να χρησιμοποιήσετε ένα κέρμα για να αφιαρέσετε το ακριανό τμήμα.

- **2** Αφαιρέστε το ακριανό τμήμα, το ασημένιο άκρο  $\oslash$  και την ασφάλεια 3.
- **3** Τοποθετήστε μια καινούργια ασφάλεια ταχείας τήξης με την ίδια ένταση ρεύματος, όπως 1 A ή 2 A.
- **4** Τοποθετήστε το ασημένιο άκρο στο ακριανό τμήμα.
- **5** Πιέστε προς τα μέσα το ακριανό τμήμα και περιστρέψτε το κατά 90 μοίρες δεξιόστροφα για να το ασφαλίσετε πίσω στη θέση του, μέσα στο καλώδιο τροφοδοσίας αυτοκινήτου (4).

## **Φροντίδα της συσκευής σας**

#### *ΕΙΔΟΠΟΙΗΣΗ*

#### Αποφύγετε τυχόν πτώσεις της συσκευής.

Μην αποθηκεύετε τη συσκευή σε μέρη όπου ενδέχεται να εκτεθεί σε ακραίες συνθήκες θερμοκρασίας για μεγάλο χρονικό διάστημα, επειδή μπορεί να προκληθεί μόνιμη ζημιά.

Μην χρησιμοποιείτε ποτέ σκληρά ή αιχμηρά αντικείμενα για τη λειτουργία της οθόνης αφής, επειδή ενδέχεται να προκληθεί βλάβη.

#### **Καθαρισμός του εξωτερικού περιβλήματος**

#### *ΕΙΔΟΠΟΙΗΣΗ*

Αποφύγετε τη χρήση χημικών καθαριστικών και διαλυμάτων που ενδέχεται να προκαλέσουν βλάβη στα πλαστικά μέρη.

- **1** Καθαρίστε το εξωτερικό περίβλημα της συσκευής (όχι την οθόνη αφής) με ένα πανί ελαφρώς εμποτισμένο με ήπιο απορρυπαντικό διάλυμα.
- **2** Σκουπίστε τη συσκευή.

#### **Καθαρισμός της οθόνης αφής**

- **1** Χρησιμοποιήστε ένα μαλακό, καθαρό πανί που δεν αφήνει χνούδια.
- **2** Εάν είναι απαραίτητο, εμποτίστε ελαφρώς το πανί με νερό.
- **3** Εάν χρησιμοποιείτε εμποτισμένο πανί, απενεργοποιήστε τη συσκευή και αποσυνδέστε την από την τροφοδοσία.
- **4** Σκουπίστε απαλά την οθόνη με το πανί.

#### **Αποφυγή κλοπής**

- Μην τοποθετείτε τη μονάδα και τη βάση στήριξης σε εμφανή σημεία, όταν δεν τα χρησιμοποιείτε.
- Αφαιρείτε τα υπολείμματα της βεντούζας στήριξης από το παρμπρίζ.
- Μην φυλάσσετε τη μονάδα στο ντουλαπάκι του οχήματος.
- Δηλώστε τη συσκευή σας στη διεύθυνση <http://my.garmin.com>.

## **Τοποθέτηση στο ταμπλό σας**

#### *ΕΙΔΟΠΟΙΗΣΗ*

Το αυτοκόλλητο μόνιμης στήριξης είναι εξαιρετικά δύσκολο να αφαιρεθεί αφού τοποθετηθεί.

Μπορείτε να χρησιμοποιήσετε έναν προαιρετικό δίσκο στερέωσης για να τοποθετήσετε τη συσκευή σας στο ταμπλό και να διασφαλίσετε τη συμμόρφωση με ορισμένους κανονισμούς της περιοχής. Για περισσότερες πληροφορίες, ανατρέξτε στη διεύθυνση [www.garmin.com](http://www.garmin.com).

- **1** Καθαρίστε και στεγνώστε το ταμπλό στο σημείο που θέλετε να τοποθετήσετε το δίσκο.
- **2** Αφαιρέστε το πίσω μέρος του αυτοκόλλητου από το κάτω μέρος του δίσκου.
- **3** Τοποθετήστε το δίσκο στο ταμπλό.
- **4** Αφαιρέστε τη διαφανή μεμβράνη από το πάνω μέρος του δίσκου.
- **5** Τοποθετήστε τη βεντούζα στήριξης στο πάνω μέρος του δίσκου.
- **6** Γυρίστε το μοχλό προς τα κάτω (προς το δίσκο).

## **Αφαίρεση της συσκευής, της βάσης και της βεντούζας στήριξης**

#### **Αφαίρεση της συσκευής από τη βάση**

- **1** Πιέστε την προεξοχή ή το κουμπί απελευθέρωσης στη βάση.
- **2** Γείρετε τη συσκευή προς τα εμπρός.

#### **Αφαίρεση της βάσης από τη βεντούζα στήριξης**

- **1** Γυρίστε τη βάση της συσκευής προς τα δεξιά ή τα αριστερά.
- **2** Ασκήστε πίεση μέχρι να απελευθερωθεί το στρογγυλό άκρο της βεντούζας στήριξης από την υποδοχή της βάσης.

#### **Αφαίρεση της βεντούζας στήριξης από το παρμπρίζ**

- **1** Ανασηκώστε το μοχλό στη βεντούζα στήριξης προς το μέρος σας.
- **2** Τραβήξτε την προεξοχή στη βεντούζα στήριξης προς το μέρος σας.

#### **Αγορά πρόσθετων χαρτών**

- **1** Επισκεφθείτε τη σελίδα προϊόντων της συσκευής στη διεύθυνση [\(www.garmin.com](http://www.garmin.com)).
- **2** Κάντε κλικ στην καρτέλα **Χάρτες**.
- **3** Ακολουθήστε τις οδηγίες που εμφανίζονται στην οθόνη.

## **Αγορά αξεσουάρ**

Επισκεφθείτε τη διεύθυνση [http://buy.garmin.com.](http://buy.garmin.com)

## **Προδιαγραφές**

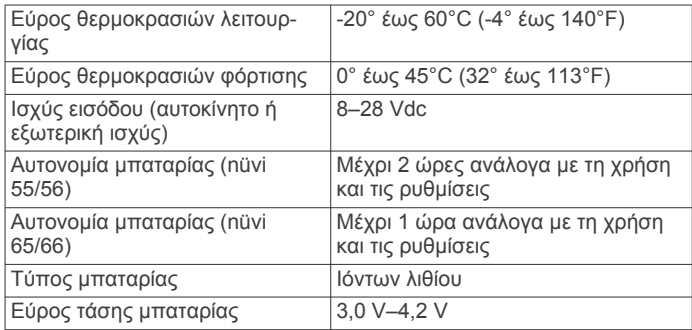

# **Αντιμετώπιση προβλημάτων**

## **Η βεντούζα στήριξης δεν παραμένει στο παρμπρίζ**

- **1** Καθαρίστε τη βεντούζα στήριξης και το παρμπρίζ με οινόπνευμα.
- **2** Στεγνώστε με ένα καθαρό, στεγνό πανί.

<span id="page-17-0"></span>**3** Τοποθετήστε τη βεντούζα στήριξης (*[Σύνδεση της συσκευής](#page-4-0) [στην τροφοδοσία αυτοκινήτου](#page-4-0)*, σελίδα 1).

## **Η συσκευή μου δεν λαμβάνει δορυφορικά σήματα**

- Βεβαιωθείτε ότι η προσομοίωση GPS είναι απενεργοποιημένη (*[Ρυθμίσεις πλοήγησης](#page-14-0)*, σελίδα 11).
- Απομακρύνετε τη συσκευή από κλειστούς χώρους στάθμευσης και ψηλά κτήρια ή δέντρα.
- Παραμείνετε ακίνητοι για λίγα λεπτά.

## **Η συσκευή δεν φορτίζει στο όχημά μου**

- Ελέγξτε την ασφάλεια στο καλώδιο τροφοδοσίας του οχήματος (*[Αλλαγή της ασφάλειας στο καλώδιο τροφοδοσίας](#page-15-0)  [αυτοκινήτου](#page-15-0)*, σελίδα 12).
- Βεβαιωθείτε ότι το όχημα είναι ενεργοποιημένο και ότι λειτουργεί η έξοδος τροφοδοσίας.
- Βεβαιωθείτε ότι η θερμοκρασία στο εσωτερικό του οχήματος είναι μεταξύ μεταξύ 0° και 45°C (32° και 113°F).
- Βεβαιωθείτε ότι η ασφάλεια δεν έχει σπάσει στην έξοδο τροφοδοσίας του οχήματος.

## **Η μπαταρία μου δεν παραμένει φορτισμένη για πολλή ώρα**

- Μειώστε τη φωτεινότητα της οθόνης (*[Ρυθμίσεις οθόνης](#page-15-0)*, [σελίδα 12\)](#page-15-0).
- Μειώστε το χρονικό όριο λειτουργίας της οθόνης (*[Ρυθμίσεις](#page-15-0) οθόνης*[, σελίδα 12\)](#page-15-0).
- Μειώστε την ένταση ήχου (*[Προσαρμογή της έντασης ήχου](#page-5-0)*, [σελίδα 2\)](#page-5-0).
- Θέστε τη συσκευή σε κατάσταση αναστολής λειτουργίας όταν δεν την χρησιμοποιείτε (*[Ενεργοποίηση και απενεργοποίηση](#page-5-0) [της κατάστασης αναστολής λειτουργίας](#page-5-0)*, σελίδα 2).
- Κρατήστε τη συσκευή μακριά από ακραίες συνθήκες θερμοκρασίας.
- Μην αφήνετε τη συσκευή εκτεθειμένη σε άμεση ηλιακή ακτινοβολία.

## **Η συσκευή μου δεν εμφανίζεται ως αφαιρούμενη μονάδα δίσκου στον υπολογιστή μου**

Στους περισσότερους υπολογιστές Windows, η συσκευή συνδέεται μέσω του Πρωτοκόλλου μεταφοράς μέσων (MTP). Στη λειτουργία MTP, η συσκευή εμφανίζεται ως φορητή συσκευή και όχι ως αφαιρούμενη μονάδα δίσκου. Η λειτουργία MTP υποστηρίζεται από τα Windows 7, Windows Vista® και Windows XP Service Pack 3 με Windows Media Player 10.

## **Η συσκευή μου δεν εμφανίζεται ως φορητή συσκευή στον υπολογιστή μου**

Στους υπολογιστές Mac και σε ορισμένους υπολογιστές Windows, η συσκευή συνδέεται μέσω της λειτουργίας μαζικής αποθήκευσης USB. Στη λειτουργία μαζικής αποθήκευσης USB, η συσκευή εμφανίζεται ως αφαιρούμενη μονάδα δίσκου ή τόμος και όχι ως φορητή συσκευή. Οι εκδόσεις Windows πριν από το Windows XP Service Pack 3 χρησιμοποιούν τη λειτουργία μαζικής αποθήκευσης USB.

## **Η συσκευή μου δεν εμφανίζεται ούτε ως φορητή συσκευή, ούτε ως αφαιρούμενη μονάδα δίσκου ή τόμος στον υπολογιστή μου**

- **1** Αποσυνδέστε το καλώδιο USB από τον υπολογιστή σας.
- **2** Απενεργοποιήστε τη συσκευή.

**3** Συνδέστε το καλώδιο USB σε μια θύρα USB στον υπολογιστή σας και στη συσκευή.

**ΣΥΜΒΟΥΛΗ:** Η συσκευή σας θα πρέπει να συνδεθεί απευθείας σε μια θύρα USB στον υπολογιστή σας και όχι σε διανομέα USB.

Η συσκευή ενεργοποιείται αυτόματα και μεταβαίνει στη λειτουργία MTP ή στη λειτουργία μαζικής αποθήκευσης USB. Στην οθόνη της συσκευής εμφανίζεται μια εικόνα της συσκευής που είναι συνδεδεμένη σε υπολογιστή.

# **Ευρετήριο**

#### <span id="page-18-0"></span>**E**

ecoChallenge **[9](#page-12-0)** ecoRoute **[9,](#page-12-0) [10](#page-13-0)** αναφορά εξόδων κίνησης **[10](#page-13-0)** αναφορές εξόδων κίνησης **[10](#page-13-0)** βαθμολογία ecoChallenge **[9](#page-12-0), [10](#page-13-0)** Βαθμολογία ecoChallenge **[9](#page-12-0)** βαθμονόμηση της εξοικονόμησης καυσίμων **[9](#page-12-0)** προφίλ οχήματος **[9](#page-12-0)**

#### **G**

Garmin Express **[1](#page-4-0)** δήλωση συσκευής **[1](#page-4-0)** ενημέρωση λογισμικού **[1](#page-4-0)** geocaching **[4](#page-7-0)** GPS **[2](#page-5-0)**

#### **I**

ID μονάδας **[12](#page-15-0)**

#### **N**

nüMaps Guarantee **[1](#page-4-0)** nüMaps Lifetime **[1](#page-4-0)**

#### **P**

POI. **[5](#page-8-0)** *Δείτε επίσης* σημείο ενδιαφέροντος (POI) POI Loader **[5](#page-8-0)**

#### **T**

trip planner **[10](#page-13-0)** επεξεργασία ταξιδιού **[10](#page-13-0)**

#### **Α**

αλλαγή περιοχής αναζήτησης **[3](#page-6-0)** αναφορές, διανυθείσα απόσταση **[10](#page-13-0)** αναφορές εξόδων κίνησης **[10](#page-13-0)** αντιμετώπιση προβλημάτων **[13](#page-16-0), [14](#page-17-0)** αξεσουάρ **[13](#page-16-0)** αποθηκευμένες θέσεις **[5,](#page-8-0) [10](#page-13-0)** διαγραφή **[4](#page-7-0)** επεξεργασία **[4](#page-7-0)** κατηγορίες **[4](#page-7-0)** αποθήκευση, τρέχουσα θέση **[4](#page-7-0)** αριθμός ID **[12](#page-15-0)** αρχεία μεταφορά **[11](#page-14-0)** υποστηριζόμενοι τύποι **[11](#page-14-0)** αρχείο καταγραφής ταξιδιού, προβολή **[7](#page-10-0)** ασφάλεια, αλλαγή **[12](#page-15-0)** αφαίρεση βάσης **[13](#page-16-0)**

#### **Β**

βαθμολογία ecoChallenge **[9](#page-12-0)** μηδενισμός **[10](#page-13-0)** Βαθμολογία ecoChallenge **[9](#page-12-0)** βαθμονόμηση της εξοικονόμησης καυσίμων **[9](#page-12-0)** βάση, αφαίρεση **[13](#page-16-0)** βεντούζα στήριξης **[13](#page-16-0)** βοήθεια. **[9](#page-12-0)** *Δείτε επίσης* υποστήριξη προϊόντων

#### **Γ**

γεωγραφικό μήκος και πλάτος **[4](#page-7-0)** γλώσσα γλώσσα φωνητικών οδηγιών **[12](#page-15-0)** πληκτρολόγιο **[12](#page-15-0)** γραμμή αναζήτησης **[3](#page-6-0)** Γρήγορη αναζήτηση **[3](#page-6-0)**

#### **Δ**

δεδομένα ταξιδιού, μηδενισμός **[7](#page-10-0)** δήλωση προϊόντος **[1](#page-4-0)** δήλωση συσκευής **[1](#page-4-0)** διαγραφή, διαδρομές **[10](#page-13-0)** διευθύνσεις, εύρεση **[3](#page-6-0)** δορυφορικά σήματα λήψη **[2](#page-5-0)**

προβολή **[2](#page-5-0)**

#### **Ε**

εικονίδια, όχημα **[8](#page-11-0)** εικονίδιο οχήματος **[8](#page-11-0)** ενημερώσεις λογισμικό **[1](#page-4-0)** χάρτες **[1](#page-4-0)** ένταση ήχου, προσαρμογή **[2](#page-5-0)** εξοικονόμηση καυσίμων. **[9,](#page-12-0) [10](#page-13-0)** *Δείτε επίσης*  ecoRoute επαναφορά, συσκευή **[2](#page-5-0)** επαναφορά ρυθμίσεων **[12](#page-15-0)** επίπεδα χάρτη, προσαρμογή **[8](#page-11-0)** επόμενη στροφή **[6](#page-9-0)** εργαλεία χάρτη **[7](#page-10-0)** εύρεση θέσεων. **[3](#page-6-0)** *Δείτε επίσης* θέσεις αναζήτηση στο χάρτη **[3](#page-6-0)** διευθύνσεις **[3](#page-6-0)** κατηγορίες **[3](#page-6-0)** πόλεις **[4](#page-7-0)** συντεταγμένες **[4](#page-7-0)** χρήση του χάρτη **[3](#page-6-0)** εύρεση τοποθεσιών, κόμβοι **[4](#page-7-0)** εύρεση υπηρεσιών, μπροστά σας **[6](#page-9-0)**

## **Θ**

θέσεις **[3](#page-6-0), [11](#page-14-0)** αναζήτηση για **[4](#page-7-0)** αποθήκευση **[4](#page-7-0)** ορισμός οικίας **[4](#page-7-0)** προσομοιωμένες **[5](#page-8-0)** πρόσφατα αποτελέσματα **[4](#page-7-0)** τρέχουσα **[4](#page-7-0), [7](#page-10-0)**

## **Ι**

ιστορικό ταξιδιών **[12](#page-15-0)**

#### **Κ**

καθαρισμός της οθόνης αφής **[13](#page-16-0)** καθαρισμός της συσκευής **[13](#page-16-0)** καλώδια, τροφοδοσίας **[12](#page-15-0)** καλώδια τροφοδοσίας **[12](#page-15-0)** αλλαγή της ασφάλειας **[12](#page-15-0)** όχημα **[1](#page-4-0)** καλώδιο τροφοδοσίας αυτοκινήτου **[1](#page-4-0)** κάμερες, ασφάλεια **[8](#page-11-0)** κάμερες ασφαλείας, συνδρομές **[8](#page-11-0)** κάρτα microSD, τοποθέτηση **[11](#page-14-0)** κάρτα μνήμης **[11](#page-14-0)** κατάσταση αναστολής λειτουργίας **[2](#page-5-0)** καύσιμα, τιμές **[9](#page-12-0)** κίνηση **[8,](#page-11-0) [12](#page-15-0)** δέκτης **[8](#page-11-0)** κλοπή, αποφυγή **[13](#page-16-0)** κόμβοι, εύρεση **[4](#page-7-0)** κουμπιά οθόνης **[2](#page-5-0)**

#### **Λ**

λίστα στροφών **[6](#page-9-0)** λογισμικό έκδοση **[12](#page-15-0)** ενημέρωση **[1](#page-4-0)**

#### **Μ**

μετάβαση στην οικία **[4](#page-7-0)** μετονομασία διαδρομών **[10](#page-13-0)** μηδενισμός, δεδομένα ταξιδιού **[7](#page-10-0)** μπαταρία μεγιστοποίηση **[14](#page-17-0)** προβλήματα **[14](#page-17-0)** φόρτιση **[1,](#page-4-0) [2,](#page-5-0) [12,](#page-15-0) [14](#page-17-0)** μπροστά σας εύρεση υπηρεσιών **[6](#page-9-0)** προσαρμογή **[6](#page-9-0)**

#### **Ο** οδηγίες **[6](#page-9-0)**

οδηγίες οδήγησης **[6](#page-9-0)** οθόνη, φωτεινότητα **[2](#page-5-0)** οικία επεξεργασία θέσης **[4](#page-7-0)** μετάβαση **[4](#page-7-0)** ορισμός θέσεων **[4](#page-7-0)**

#### **Π**

παρακάμψεις **[6](#page-9-0)** πάρκινγκ **[4](#page-7-0)** τελευταία θέση **[4](#page-7-0)** πλήκτρο λειτουργίας **[2](#page-5-0)** πληκτρολόγιο **[3](#page-6-0)** γλώσσα **[12](#page-15-0)** διάταξη **[12](#page-15-0)** πληροφορίες κίνησης **[8](#page-11-0)** αναζήτηση καθυστερήσεων **[8](#page-11-0)** εναλλακτική πορεία **[9](#page-12-0)** ενεργοποίηση συνδρομής **[9](#page-12-0)** προσθήκη συνδρομών **[9](#page-12-0)** συμβάντα **[8](#page-11-0)** συνδρομές εφ' όρου ζωής **[1](#page-4-0)** χάρτης **[8](#page-11-0)** πληροφορίες ταξιδιού **[6](#page-9-0)** προβολή **[7](#page-10-0)** πλοήγηση **[5](#page-8-0)** πορεία εκτός δρόμου **[5](#page-8-0)** προεπισκόπηση πορειών **[5](#page-8-0)** ρυθμίσεις **[11](#page-14-0)** πλοήγηση εκτός δρόμου **[5](#page-8-0)** πορείες διακοπή **[6](#page-9-0)** έναρξη **[5](#page-8-0)** λειτουργία υπολογισμού **[11](#page-14-0)** προβολή στο χάρτη **[6](#page-9-0)** προεπισκόπηση **[5](#page-8-0)** προσθήκη σημείου **[6](#page-9-0)** υπολογισμός **[5](#page-8-0)** προβολή διασταυρώσεων **[6](#page-9-0)** προβολή χάρτη 2-D **[8](#page-11-0)** 3-D **[8](#page-11-0)** προβολή χάρτη 2-D **[8](#page-11-0)** προβολή χάρτη 3-D **[8](#page-11-0)** προγραμματιστής ταξιδιού **[10](#page-13-0)** προδιαγραφές **[13](#page-16-0)** προοπτική χάρτη **[8](#page-11-0)** προορισμοί. *Δείτε* θέσεις προσαρμογή, σημεία αποφυγής **[7](#page-10-0)** προσαρμογή της συσκευής **[11](#page-14-0)** προσαρμοσμένα σημεία ενδιαφέροντος **[5](#page-8-0)** Προσδιορισμός θέσης **[4](#page-7-0), [7](#page-10-0)** πρόσθετα, προσαρμοσμένα σημεία ενδιαφέροντος **[5](#page-8-0)** προσομοιωμένες θέσεις **[5](#page-8-0)** πρόσφατα εντοπισμένες θέσεις **[4](#page-7-0)** προφίλ οχήματος **[9](#page-12-0)**

#### **Ρ**

ρυθμίσεις **[11](#page-14-0), [12](#page-15-0)** ρυθμίσεις οθόνης **[12](#page-15-0)** ρυθμίσεις ώρας **[2](#page-5-0), [12](#page-15-0)**

#### **Σ**

σημεία αποφυγής απενεργοποίηση **[7](#page-10-0)** διαγραφή **[7](#page-10-0)** δρόμος **[7](#page-10-0)** περιοχή **[7](#page-10-0)** προσαρμογή **[7](#page-10-0)** χαρακτηριστικά δρόμου **[7](#page-10-0)** σημεία ενδιαφέροντος (POI Loader) **[5](#page-8-0)** σημεία ενδιαφέροντος (POI) POI Loader **[5](#page-8-0)** προσαρμογή **[5](#page-8-0)** πρόσθετα **[5](#page-8-0)** στιγμιότυπα οθόνης **[12](#page-15-0)** συνδρομές nüMaps Lifetime **[1](#page-4-0)** πληροφορίες κίνησης **[1](#page-4-0)** συντεταγμένες **[4](#page-7-0)**

```
συντομεύσεις
   διαγραφή
5
   προσθήκη
5
```
### **Τ**

τιμή καυσίμου, αλλαγή **[9](#page-12-0)** τοποθέτηση στο ταμπλό **[13](#page-16-0)** τοποθέτηση της συσκευής αυτοκίνητο **[1](#page-4-0)** αφαίρεση από τη βάση **[13](#page-16-0)** βεντούζα στήριξης **[1,](#page-4-0) [13](#page-16-0)** ταμπλό **[13](#page-16-0)** τρέχουσα θέση **[7](#page-10-0)**

#### **Υ**

υπολογιστής, σύνδεση **[11](#page-14-0), [14](#page-17-0)** υπολογιστής ταξιδιού **[7](#page-10-0)** μηδενισμός πληροφοριών **[7](#page-10-0)** υποστήριξη προϊόντων **[9](#page-12-0)**

#### **Φ**

φόρτιση της συσκευής **[1](#page-4-0), [2](#page-5-0), [12,](#page-15-0) [14](#page-17-0)** φροντίδα της συσκευής σας **[13](#page-16-0)** φωτεινότητα **[2](#page-5-0)**

#### **Χ**

χάρτες **[6](#page-9-0), [11](#page-14-0)** nüMaps Guarantee **[1](#page-4-0)** nüMaps Lifetime **[1](#page-4-0)** αγορά **[13](#page-16-0)** αναζήτηση **[3](#page-6-0)** ενημέρωση **[1](#page-4-0)** επίπεδα **[8](#page-11-0)** επίπεδο λεπτομερειών **[11](#page-14-0)** εφ' όρου ζωής **[1](#page-4-0)** θέμα **[11](#page-14-0)** πεδίο δεδομένων **[6](#page-9-0)** προβολή πορειών **[6](#page-9-0)** χάρτες εφ' όρου ζωής **[1](#page-4-0)** χάρτης, πεδίο δεδομένων **[8](#page-11-0)**

# support.garmin.com

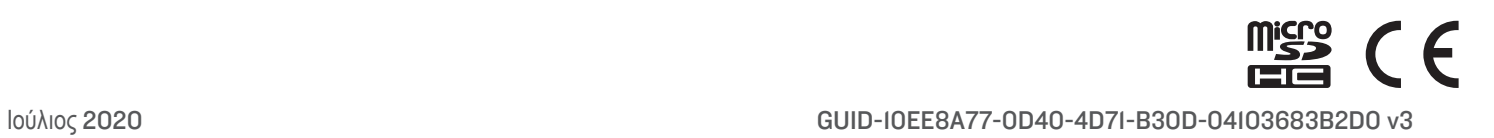